# *Actel® Quick Start Guide*

*v5.0*

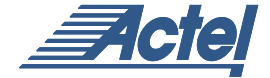

*Windows® and UNIX® Environments*

#### *For more information about Actel's products, call 888-99-ACTEL or visit our Web site at http://www.actel.com*

**Actel Corporation** • 955 East Arques Avenue • Sunnyvale, CA USA 94086 U.S. Toll Free Line: 888-99-ACTEL • Customer Service: 408-739-1010 • Customer Service FAX: 408-522-8044 Customer Applications Center: 800-262-1060 • Customer Applications FAX: 408-739-1540

**Actel Europe Ltd**. • Dunlop House, Riverside Way • Camberley, Surrey GU15 3YL• United Kingdom Tel: +44 (0)1276.401450 • Fax: +44 (0)1276.401490

**Actel Japan** • EXOS Ebisu Bldg. 4F • 1-24-14 Ebisu Shibuya-ku • Toyko 150 • Japan Tel: +81 (0)334-457-671 Fax: +81 (0)334-457-668 5029123-5

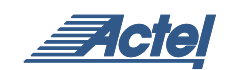

*Actel® Quick Start Guide*

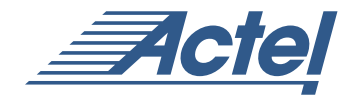

*Windows® and UNIX® Environments*

#### **Actel Corporation, Sunnyvale, CA 94086**

© 2003 Actel Corporation. All rights reserved.

Printed in the United States of America

Part Number: 5029123-5

Release: July 2003

No part of this document may be copied or reproduced in any form or by any means without prior written consent of Actel.

Actel makes no warranties with respect to this documentation and disclaims any implied warranties of merchantability or fitness for a particular purpose. Information in this document is subject to change without notice. Actel assumes no responsibility for any errors that may appear in this document.

This document contains confidential proprietary information that is not to be disclosed to any unauthorized person without prior written consent of Actel Corporation.

**Trademarks** 

Actel and the Actel logotype are registered trademarks of Actel Corporation.

Adobe and Acrobat Reader are registered trademarks of Adobe Systems, Inc.

Mentor Graphics, Precision RTL, Exemplar Spectrum, and Leonoardo Spectrum are registered trademarks of Mentor Graphics, Inc.

WaveFormerLite is a registered trademark of SynaptiCAD, Inc.

Synplify is a registered trademark of Synplicity, Inc.

Sun and Sun Workstation, SunOS, and Solaris are trademarks or registered trademarks of Sun Microsystems, Inc

Synopsys is a registered trademark of Synopsys, Inc.

Verilog is a registered trademark of Open Verilog International.

Viewlogic, ViewSim, ViewDraw and SpeedWave are trademarks or registered trademarks of Viewlogic Systems, Inc.

Windows is a registered trademark and Windows NT is a trademark of Microsoft Corporation in the U.S. and other countries.

UNIX is a registered trademark of X/Open Company Limited.

All other products or brand names mentioned are trademarks or registered trademarks of their respective holders.

# *Table of Contents*

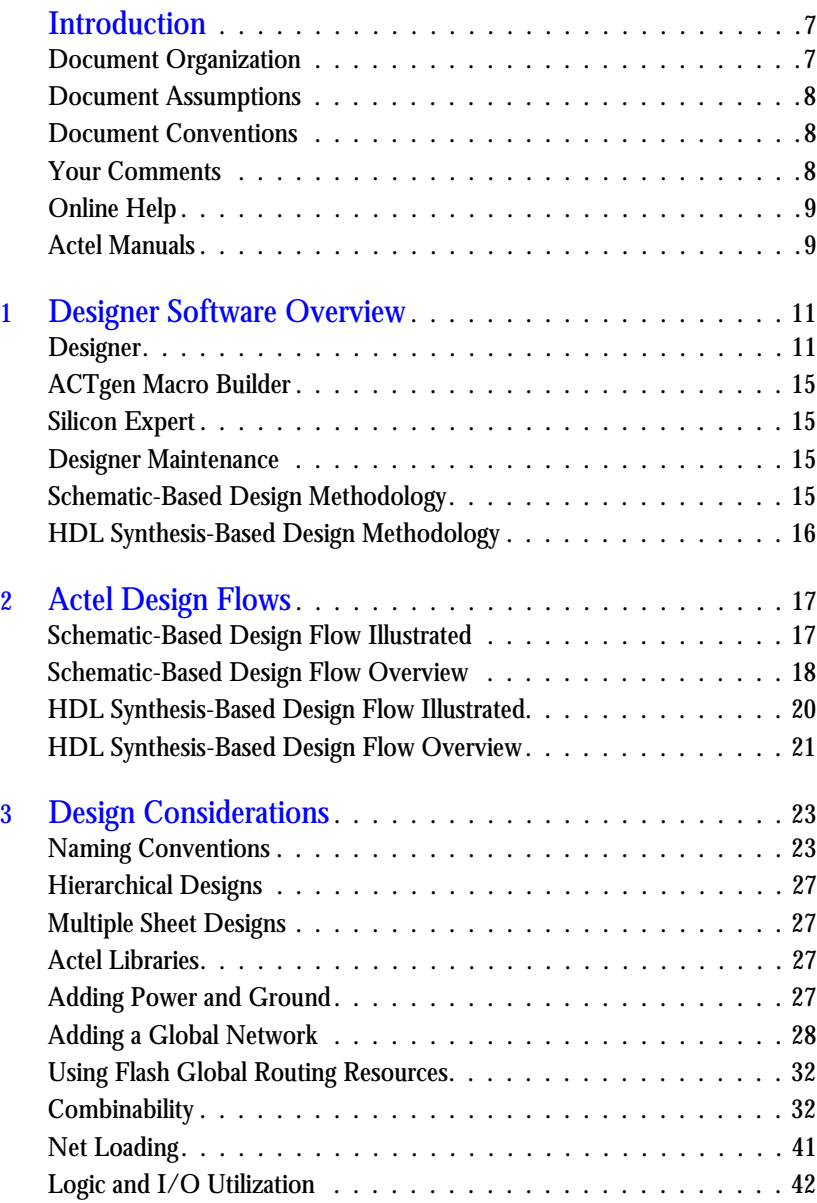

#### *Table of Contents*

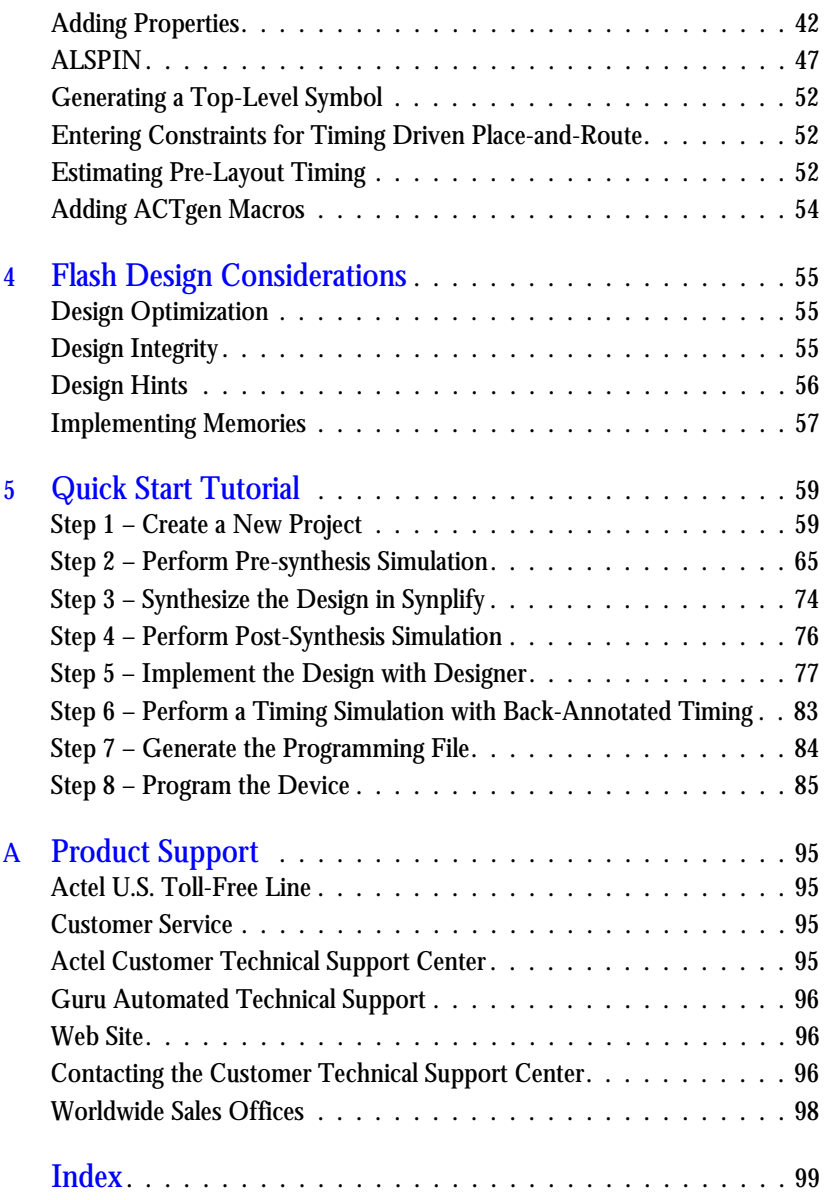

# <span id="page-6-0"></span>*Introduction*

The *Actel Quick Start Guide* contains information for using the Designer Development System software to create designs for, and program, Actel devices.

This manual includes information about the Designer software, which allows you to import a netlist generated from a third-party CAE tool, place-and-route the design, perform static timing analysis, extract timing information, estimate power consumption, and generate a programming file to program an Actel FPGA.

This manual also refers to other Actel documents that contain additional information, including CAE software interface guides and simulation guides with specific information about using CAE tools with the Designer Development System.

### <span id="page-6-1"></span>*Document Organization*

The *Actel Quick Start Guide* is divided into the following chapters:

**Chapter 1 - Designer Software Overview** gives an overview of the programs contained in the Designer software.

**Chapter 2 - Actel Design Flows** illustrates and describes the design flow for creating Actel designs using the Designer software and third-party CAE tools.

**Chapter 3 - Design Considerations** contains useful information and procedures about creating designs using the Actel Designer software.

**Chapter 4 - Flash Design Considerations** contains information and procedures to assist you in creating Actel designs with ProASIC devices.

**Chapter 5 - Quick Start Tutorial** illustrates a basic VHDL design for the APA Evaluation Board targeted at the Actel ProASICPLUS family.

**Appendix A- Product Support** provides information about contacting Actel for customer and technical support.

### <span id="page-7-0"></span>*Document Assumptions*

The information in this manual is based on the following assumptions:

- 1. You have installed the Designer Series software.
- 2. You are familiar with UNIX workstations and UNIX operating systems, or with PCs and Windows operating environments.
- 3. You are familiar with FPGA architecture and FPGA design software.

### <span id="page-7-1"></span>*Document Conventions*

The following conventions are used throughout this manual.

The contents of a file is formatted as follows:

file contents

The <act\_fam> variable represents an Actel device family. To reference an actual family, substitute the name of the Actel device when you see this variable. Available families include the act1, act2 (for ACT 2 and 1200XL devices), ACT3, 3200DX, 40MX, 42MX, and 54SX, 54SX-A, eX, and Axcelerator.

The <vhd\_fam> variable represents Compiled VHDL libraries. To reference an actual compiled library, substitute the name of the library (act1, act2 (for ACT 2 and 1200XL devices), ACT3, A3200DX, A40MX, A42MX, A54SX, A54SX-A, eX, A500K/APA, and Axcelerator) when you see this variable. Compiled VHDL libraries must begin with an alpha character.

### <span id="page-7-2"></span>*Your Comments*

Actel Corporation strives to produce the highest quality online help and printed documentation. We want to help you learn about our products, so you can get your work done quickly. We welcome your feedback about this guide and our online help. Please send your comments to **documentation@actel.com**.

### <span id="page-8-0"></span>*Online Help*

The Designer software comes with online help. Online help specific to each software tool is available in Libero IDE, Designer, ACTgen, ACTmap, Silicon Expert, Silicon Explorer II, and Silicon Sculptor.

### <span id="page-8-1"></span>*Actel Manuals*

Designer and Libero IDE include printed and online manuals. The online manuals are in PDF format and available from Libero and Designer's Start Menus and on the CD-ROM.

The complete list of Designer Series manuals is available on the Actel website at http://www.actel.com.

# <span id="page-10-0"></span>*Designer Software Overview*

The Designer Software is an integrated suite of user-friendly tools for PC and Workstation environments that takes your design idea to working silicon quickly and easily. These tools are designed to satisfy the demands of today's design engineers to accelerate the system logic design process. This chapter describes the components and features of the Designer Development System.

### <span id="page-10-1"></span>*Designer*

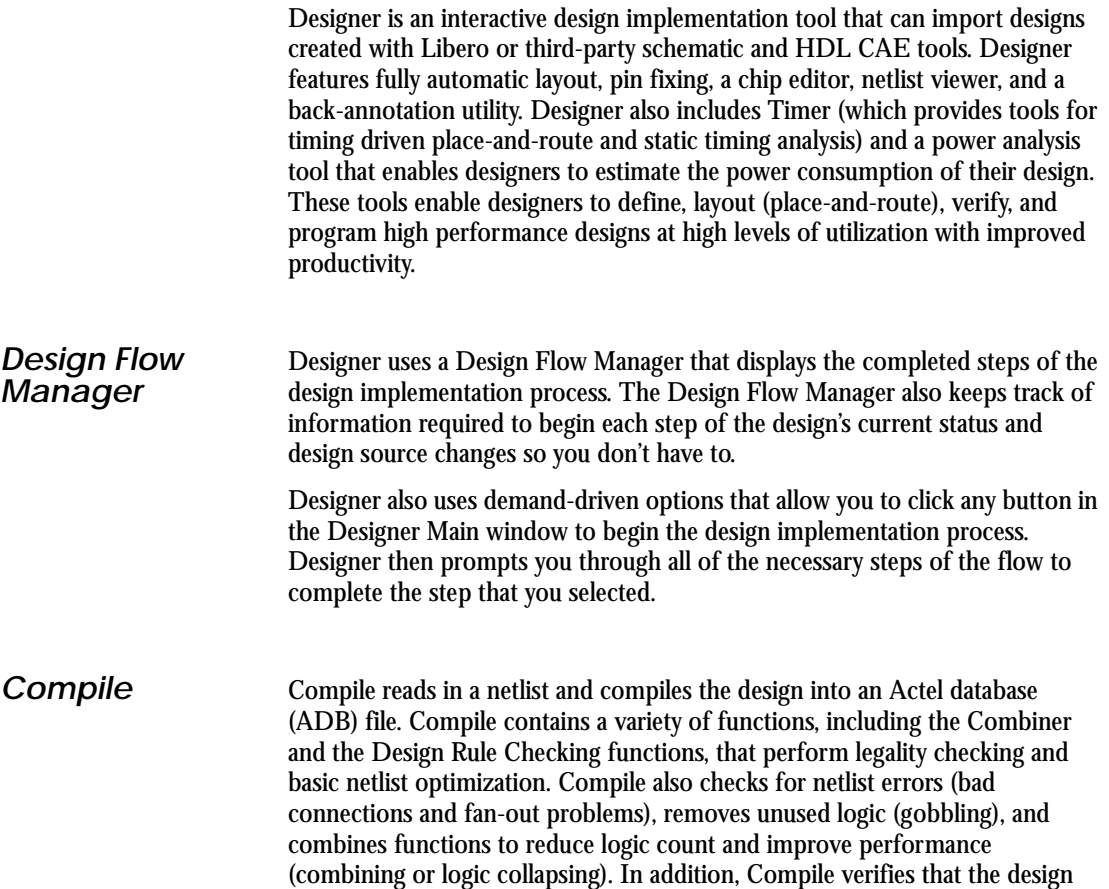

#### *Chapter 1: Designer Software Overview*

fits into the selected device. Refer to the Designer or Libero online help for additional information.

**Axcelerator Only:** Compile can also combine I/Os and Registers (where possible) on a per-I/O or design basis, depending on your requirements.

**Layout** Layout (place-and-route) takes the design netlist information, Pin information (optional), and Timing information (Timing Driven Layout only), and maps the information into the selected device. The Incremental Layout option enables designers to speed through design iterations. Designer supports two layout modes, Standard and Timing Driven.

#### *Standard Layout*

Standard layout is available for non-performance-critical applications. Standard layout maximizes the average performance for all paths and treats each part of a design equally for performance optimization, using net weighting (or criticality) to influence the results. Standard layout is the faster of the two modes.

#### *Timing Driven Layout*

For timing critical designs, Timing Driven Layout uses timing requirements entered in Timer to constrain Layout. Timing Driven Layout is a fully automatic place-and-route utility that focuses resources to meet performance requirements.

**Axcelerator Only:** There are five different placement effort levels available for Axcelerator devices (marked from 1-5, five is the highest). The higher the effort level, the better chance you have of meeting your routability and performance goals. However, there is a corresponding increase in run time for the higher effort levels.

*Back-Annotate* Back-Annotate lets you generate a post-layout timing file (\*.sdf) and a netlist file. For Axcelerator, Back-Annotate generates a post-compile optimized netlist.

#### *Fuse (or Bitstream)* Fuse generates the necessary files to program an Actel device. Fuse supports both Actel and Data I/O formats. Refer to the Designer or Libero online help for additional information.

**User Tools** The user tools are NetlistViewer, PinEditor, ChipPlanner/ChipEditor, Timer, and SmartPower. They enable you to view and modify pin locations and macro placement, and to evaluate the timing and the power consumption for your design. Tool availability varies depending on device family; not all tools are available for all devices. See the tool descriptions below for a list of the supported families.

#### *MultiView Navigator*

The MultiView Navigator interface supports Axcelerator and all Flash families. This interface integrates the NetlistViewer, PinEditor, ChipPlanner and I/O Attribute Editor tools.

The tools for all other device families do not open in the MultiView Navigator, they open in separate windows.

#### *NetlistViewer*

The NetlistViewer displays your netlist in a hierarchical manner (though only if you import a hierarchical, or non-flattened, netlist), providing you with a logical view of your design. The NetlistViewer can be used alone to explore each level of the hierarchy and to trace signals. Used with PinEditor, ChipEditor, SmartPower, or Timer, the NetlistViewer assists you in meeting area, power, and timing goals by helping you with critical path identification.

**Axcelerator Only:** When you use the NetlistViewer with Axcelerator devices, you can choose to display the Pre-Optimized Netlist or Optimized Netlist using the View menu.

#### *PinEditor*

PinEditor is a graphical interface that enables designers to view pin locations and manually assign, edit, and fix pin locations for a design. Manual pin assignment is optional. PinEditor should be used to fix pins that are automatically assigned by Designer to maintain pin locations once a design is ready to be used to program a device. PinEditor is also used to customize I/O attributes and assign I/O bank standards (for Axcelerator devices). Refer to the Designer online help for additional information.

#### *ChipEditor/ChipPlanner*

ChipEditor/ChipPlanner is a graphical interface that allows designers to view a design's macro placement and to edit the placement of both I/O and logic macros. ChipEditor/ChipPlanner also enables you to see the nets between

selected macros. The ChipPlanner (available for Flash and Axcelerator devices) supports floorplanning, an optional methodology that you can use to improve the performance and routability of your design. The objective in floorplanning is to assign logic to specific regions on the chip in order to enhance performance and routability.

When floorplanning, you analyze your design to see if certain logic can be clustered within regions. This is especially helpful for hierarchical designs with plenty of local connectivity within a block. If your timing analysis indicates several paths with negative slack, try clustering the logic included in these paths into their own regions. This forces the placement of logic within the path closer together and may improve timing.

Refer to the Designer online help for additional information.

#### *I/O Attribute Editor*

The I/O Attribute Editor displays I/O attributes in a spreadsheet format. Use the I/O Attribute Editor to view, sort, select, and edit standard and devicespecific I/O attributes.

#### *Timer*

Timer is an optional interactive tool used for timing verification and for entering timing constraints. Timing information can be displayed in a tabular or graphical format. A report generator is also provided. Refer to the Timer online help (in Designer) for additional information.

#### *SmartPower (Axcelerator and Flash devices only)*

SmartPower is Actel's state of the art power analysis tool. Power analysis is a convenient and thorough method of analyzing, debugging and validating the power performance of a design. This is achieved by breaking the design down into a nets, blocks, and gates, and then calculating the power requirements of the component parts. SmartPower includes a report generator that summarizes your power consumption information. Please refer to the SmartPower online help (in Designer) for more information.

*ACTgen Macro Builder*

### <span id="page-14-0"></span>*ACTgen Macro Builder*

ACTgen is a graphical macro generation tool that creates optimized logic elements that can be easily included in your schematic or synthesis design. Architecture-specific rules control the generation of macros, so the quality of output is "correct by construction," and no logic verification is required. Refer to the ACTgen online help for additional information on how to use ACTgen. Refer to the *ACTgen Macros Reference Guide* for a complete description of all the macros available in ACTgen.

### <span id="page-14-1"></span>*Silicon Expert*

Silicon Expert can be used during design creation to add I/Os to a design, balance buffer trees, or generate a netlist report. Silicon Expert can also be used after design creation to translate a structural netlist from one format to another. Refer to the *Silicon Expert User's Guide* for additional information. Not available for Flash and Axcelerator devices.

### <span id="page-14-2"></span>*Designer Maintenance*

After your first installation of the Designer, unless you completely remove the original installation, Setup always goes into maintenance mode. Maintenance mode (also accessible from the Start -> Programs -> Designer menu) enables the following three options:

Modify: Select new program components to add or select currently installed components to remove.

Repair: Reinstall all program components installed by the previous setup.

Remove: Remove all installed components.

### <span id="page-14-3"></span>*Schematic-Based Design Methodology*

If you prefer designing with schematic tools, Actel offers a complete tool suite that lets you take your designs from concept to silicon. On the front end, ACTgen integrates with third-party CAE tools for schematic-entry and gate*Chapter 1: Designer Software Overview*

level simulation. Once your design has been created and verified, Designer completes the design with place-and-route, timing analysis, and back annotation for timing verification. Refer to ["Schematic-Based Design Flow](#page-16-2)  [Illustrated" on page 17](#page-16-2) for an overview of the Designer schematic-based design flow.

### <span id="page-15-0"></span>*HDL Synthesis-Based Design Methodology*

If you prefer a high-level design methodology, Designer allows you to move from design description to a programmed part. To get you through the design phase, Actel supports Verilog and VHDL synthesis tools, as well as behavioral simulation. Once the design is synthesized, Silicon Expert and Designer help you complete the design with place-and-route, timing analysis, and timing verification.

# <span id="page-16-0"></span>*Actel Design Flows*

Designer software integrates with third party schematic and HDL CAE tools to implement, simulate, and program Actel devices. This chapter illustrates and describes the design flows for creating Actel designs using the Designer and third-party CAE software.

### <span id="page-16-2"></span><span id="page-16-1"></span>*Schematic-Based Design Flow Illustrated*

Figure 2-1 shows the schematic-based design flow for an Actel device using Designer Series and third-party schematic capture software.<sup>1</sup>

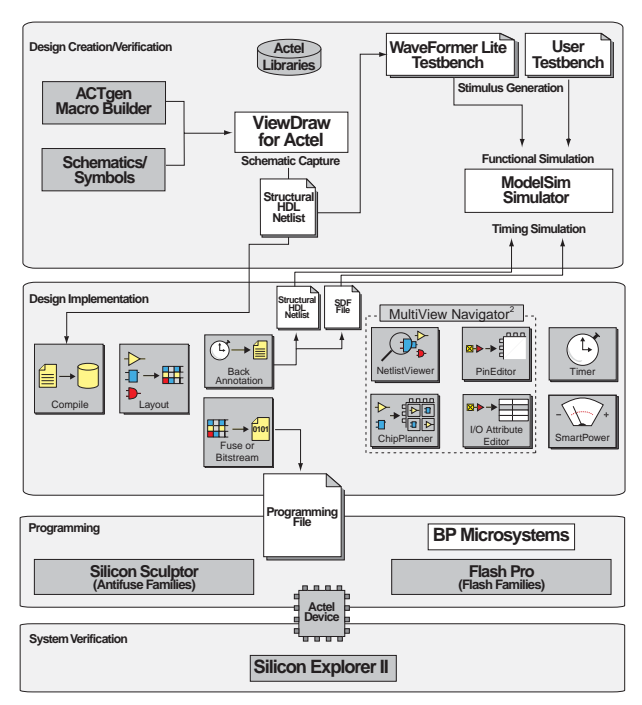

*Figure 2-1. Actel Schematic-Based Design Flow*

*<sup>1.</sup> Actel-specific utilities/tools are denoted by the grey boxes in Figure 2-1.* 

*<sup>2.</sup> The MultiView Navigator interface and ChipPlanner tool support only Flash and Axcelerator devices. For all other familes, Designer displays the NetlistViewer, ChipEditor, PinEditor, I/O Attribute Editor, Timer, and SmartPower.* 

### <span id="page-17-0"></span>*Schematic-Based Design Flow Overview*

The Actel schematic-based design flow has four main steps; design creation/ verification, design implementation, programming, and system verification. These steps are described in the following sections.

Third-party software users can also refer to the Actel *Mentor Graphics Interface*  Guide, Mentor Graphics eProduct Designer Interface Guide for information about using these tools with Actel software and devices.

*Design Creation/ Verification*

During design creation/verification, a schematic representation of a design is captured using Actel schematic capture software, such as the Libero Integrated Design Environment<sup>1</sup>, or capture software from a third-party. After design capture, a pre-layout (functional) simulation can be performed with third-party simulation software. Finally, an EDIF netlist is generated for use in Designer.

#### *Schematic Capture*

Enter your schematic using a third-party schematic capture tool, such as Libero. Refer to the additional documentation included with your schematic capture tool for information.

#### *Netlist Generation*

After you have captured and verified your design, you may place-and-route in Designer. You may place-and-route with an EDIF, Verilog, or VHDL netlist. Refer to your the manuals included in your simulation software for more information on creating an EDIF, Verilog, or VHDL netlist.

#### *Functional Simulation*

Perform a functional simulation of your design using Libero IDE or a thirdparty simulation tool before generating an EDIF netlist for place-and-route. Functional simulation verifies that the logic of the design is correct. Unit delays are used for all gates during functional simulation. Refer to the Actel Interface Guides and the documentation included with your simulation tool for information about performing functional simulation.

*<sup>1.</sup> Visit our website at http://www.actel.com/products for more information on the Libero IDE.* 

#### *Design Implementation*

During design implementation, a design is placed-and-routed using Designer. Additionally, static timing analysis can be performed in Designer with the Timer tool. After place-and-route, post-layout (timing) simulation is performed using third-party simulation software.

#### *Place-and-Route*

Use Designer to place-and-route your design. Refer to the Designer online help for more information.

#### *Static Timing Analysis*

Use the Timer tool in Designer to perform static timing analysis on your design. Refer to the Timer online help for more information.

You can also perform static timing analysis using third-party software. Refer to the documentation included with your static timing analysis tool for information.

#### *Power Analysis (Optional)*

**Axcelerator and Flash Families Only:** The SmartPower tool is a state of the art power estimation tool. Enter your clock and data frequencies and use SmartPower to estimate both the static and dynamic power of your design, and to identify your most power-hungry blocks, nets, and gates. The tool accepts switching activity from simulation in VCD (value change dump) and SAIF (switching activities interface and probabilities file) formats.

#### *Timing Simulation*

Perform a timing simulation of your design using a third-party simulation tool after you place-and-route in Designer. Timing simulation requires that data be extracted and back-annotated from Designer. Refer to the Actel Interface Guides and the documentation included with the simulation tool for information about performing timing simulation.

#### **Programming** Program a device with programming software and hardware from Actel or a supported third-party programming system. Refer to the Designer online help and the *FlashPro User's Guide* or *Silicon Sculptor User's Guide* for more information.

*Chapter 2: Actel Design Flows*

*System Verification* You can perform system verification on a programmed device using the Actel Silicon Explorer diagnostic tool. Refer to the *Silicon Explorer User's Guide* for more information.

### <span id="page-19-0"></span>*HDL Synthesis-Based Design Flow Illustrated*

Figure 2-2 shows the HDL synthesis based design flow for an Actel device using Designer Series and third-party HDL synthesis software.<sup>1</sup>

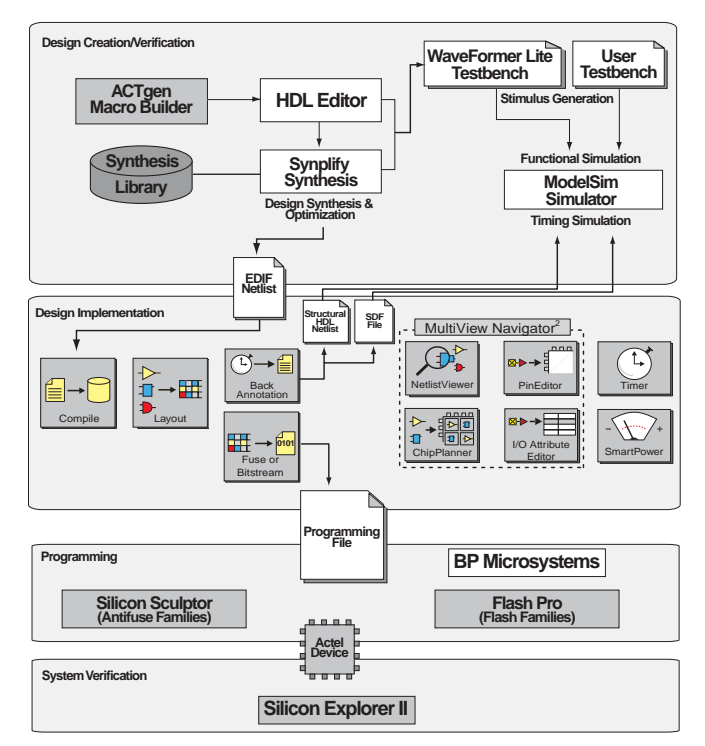

*Figure 2-2. Actel HDL-Based Design Flow*

*<sup>1.</sup> Actel-specific utilities/tools are denoted by the grey boxes in Figure 2-2.*

*<sup>2.</sup> The MultiView Navigator interface and ChipPlanner tool support only Flash and Axcelerator devices. For all other familes, Designer displays the NetlistViewer, ChipEditor, PinEditor, I/O Attribute Editor, Timer, and SmartPower.*

### <span id="page-20-0"></span>*HDL Synthesis-Based Design Flow Overview*

The Actel HDL synthesis-based design flow has four main steps: design creation/verification, design implementation, programming, and system verification. These steps are described in the following sections.

Third-party software users can also refer to the Actel *Mentor Graphics Interface Guide, VHDL Vital Simulation Guide, Verilog Simulation Guid*e, and the *Mentor Graphics eProduct Designer Interface Guide* for information about using these tools with Actel software and devices.

*Design Creation/ Verification*

During design creation/verification, a design is captured in an RTL-level (behavioral) HDL source file. After capturing the design, behavioral simulation of the HDL file can be performed with third-party simulation software to verify that the HDL code is correct. The code is then synthesized into a structural HDL netlist. After synthesis, structural simulation of the design can be performed. Finally, an EDIF netlist is generated for use in Designer and configured with the structural netlist for back-annotation simulation with thirdparty simulation software.

#### *HDL Design Source Entry*

Enter your design source using a text editor or a context-sensitive HDL editor. Your HDL design source can contain RTL-level constructs as well as instantiations of structural elements, such as ACTgen macros. Refer to the *Actel HDL Coding Style Guide* for additional information about writing HDL code for Actel designs.

#### *Functional Simulation*

Perform a functional simulation of your design before synthesis. Functional simulation verifies the functionality of your HDL code. Typically, unit delays are used and a standard HDL test bench can be used to drive simulation. Refer to the Actel Interface Guides and the documentation included with your simulation tool for information performing Functional simulation.

#### *Synthesis*

After you have created your functional HDL source file, you must synthesize it using a third-party synthesis tool before you place-and-route it in Designer. Synthesis transforms the behavioral HDL file into a gate-level netlist and

optimizes the design for a target technology. Refer to the documentation included with your synthesis tool for information about performing design synthesis.

#### *Netlist Generation*

After you have created, synthesized, and verified your design, you can placeand-route in Designer using an EDIF, Verilog, or VHDL netlist. This netlist is also used to generate a structural HDL netlist. Refer to the documentation included with your synthesis tool for information about generating an EDIF, Verilog, or VHDL netlist.

#### *Post-Synthesis (Funtional) Simulation*

Generate a structural HDL netlist from your EDIF/Verilog/VHDL netlist for use in structural and timing simulation by exporting it from Designer . Refer to the documentation included with your synthesis tool for information about generating a structural netlist.

#### *Structural Simulation*

Perform a structural simulation with a third-party simulation tool before placing and routing it. Structural simulation verifies the functionality of your post-synthesis structural HDL netlist. Unit delays included in the compiled Actel libraries are used for every gate. Refer to the Actel Interface Guides, the Actel Simulation Guides, and the documentation included with your simulation tool for information about performing structural simulation.

#### *Design Implementation*

.

Design Implementation for synthesis based designs is identical to that of the schematic based designs. Refer to "Design Implementation" on page 19 for more information.

# <span id="page-22-0"></span>*Design Considerations*

This chapter contains information and procedures to assist you in creating Actel designs. For more information on creating designs for Flash devices, please refer to ["Flash Design Considerations" on page 55](#page-54-3).

## <span id="page-22-1"></span>*Naming Conventions*

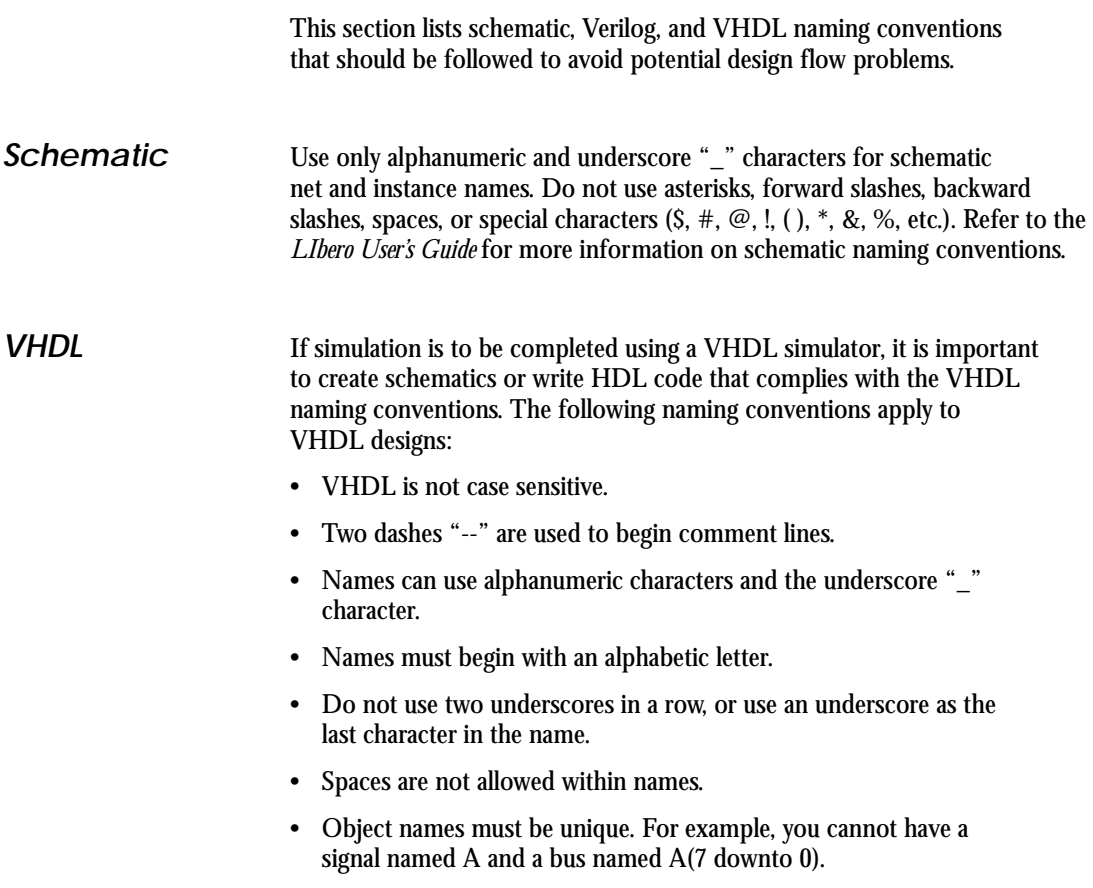

### *Chapter 3: Design Considerations*

#### *VHDL Keywords*

The following is a list of the VHDL reserved keywords:

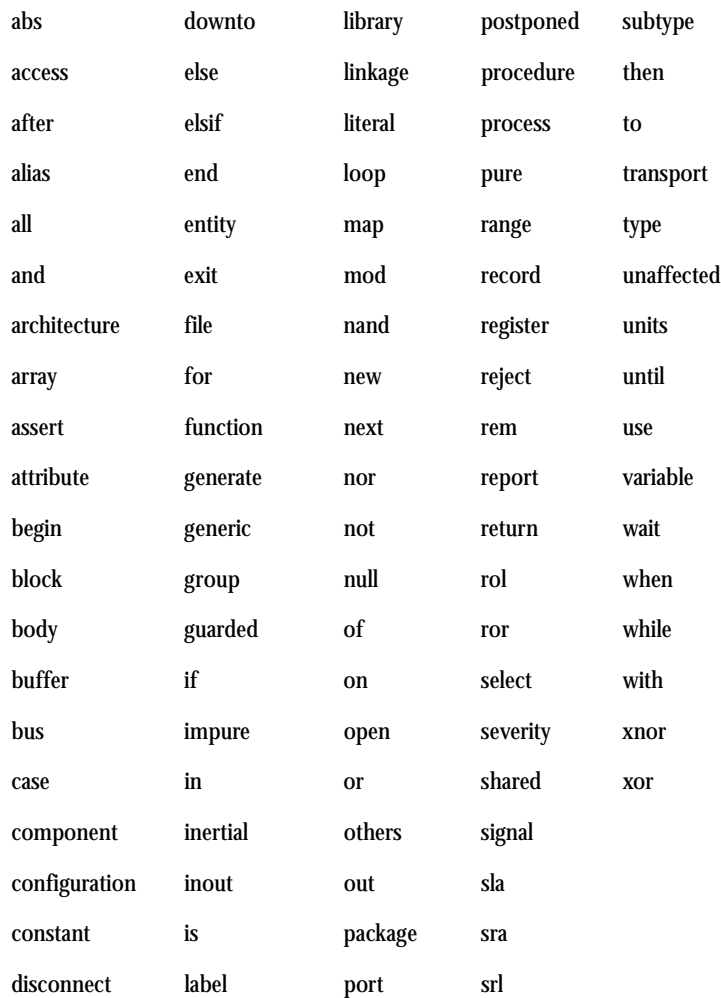

**Verilog** If simulation is to be completed using a Verilog simulator, it is important to create schematics or write HDL code that complies with the Verilog naming conventions. The following naming conventions apply to Verilog HDL designs:

- Verilog is case sensitive.
- Two slashes "//" are used to begin single line comments. A slash and asterisk "/\*" are used to begin a multiple line comment and an asterisk and slash "\*/ " are used to end a multiple line comment.
- Names can use alphanumeric characters, the underscore "\_" character, and the dollar "\$" character.
- Names must begin with an alphabetic letter or the underscore.
- Spaces are not allowed within names.

### *Chapter 3: Design Considerations*

#### *Verilog Keywords*

The following is a list of Verilog reserved keywords:

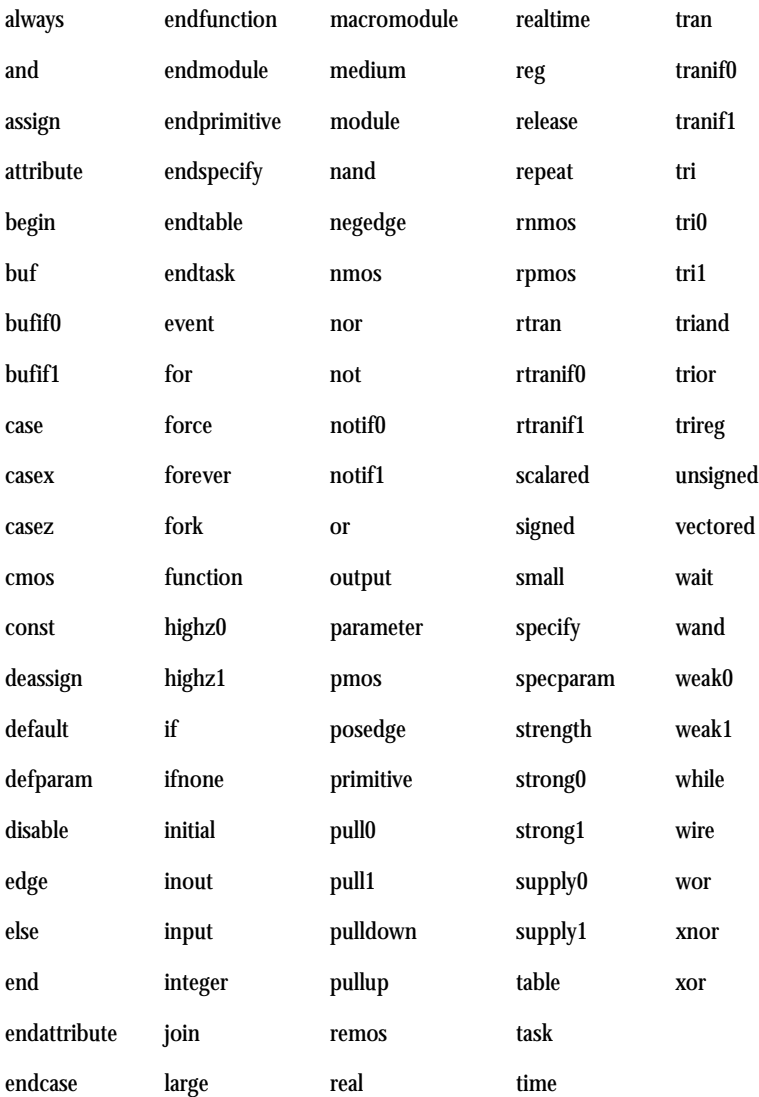

### <span id="page-26-0"></span>*Hierarchical Designs*

Multiple-level or hierarchical designs are created by creating symbolic representations of blocks and adding them to other levels. The Designer software reads and writes hierarchical netlists.

### <span id="page-26-1"></span>*Multiple Sheet Designs*

The Designer software supports multiple sheet designs. Each sheet in the design is considered as part of a schematic, and it is not considered as a level of hierarchy. Most schematic capture tools have page connectors to connect the sheets. Refer to the documentation provided with your schematic capture tool for additional information.

### <span id="page-26-2"></span>*Actel Libraries*

Actel provides libraries to support schematic- and synthesis-based designs. Logic can be described in behavioral languages (VHDL or Verilog). Structured logic such as counters, adders, and comparators can be automatically built using the ACTgen Macro Builder. Functions can be exclusively behavioral, schematic, or a combination of the two. Timing definition is supported by the timing driven layout tools. I/O definitions can be described in the design source or in Designer.

### <span id="page-26-3"></span>*Adding Power and Ground*

Actel provides special VCC and GND macros to connect nets to power and ground. Add the VCC and GND macros to your design and connect them by nets to the functional logic making up the design. It is important to use the symbols provided by Actel in order to prevent design flow issues. Do not add power and ground to designs by naming nets or adding third-party power and ground symbols. Refer to the Actel Interface Guides or the Libero IDE online help for information about adding power and ground to your design.

*Chapter 3: Design Considerations*

## <span id="page-27-0"></span>*Adding a Global Network*

The Actel architecture provides global networks that allow high fanout drive for flip-flops and latches with minimal skew. The available global networks are shown in Table 3-1.

| Input<br>Pad<br><b>Name</b>                                  | <b>Type</b> | Family                                                                | #              | Internal<br><b>Drive</b><br><b>Option</b> | <b>Macro</b>                                                                                                    | <b>Note</b>                                                |
|--------------------------------------------------------------|-------------|-----------------------------------------------------------------------|----------------|-------------------------------------------|----------------------------------------------------------------------------------------------------|------------------------------------------------------------|
| <b>CLK</b>                                                   | routed      | ACT <sub>1</sub><br>40MX                                              | $\mathbf{1}$   | <b>Yes</b><br><b>(CLKBIBUF</b><br>only)   | <b>CLKBUF:</b><br><b>CLKBIBUF</b>                                                                                             | Can adjust skew with<br>clock balancing                    |
| <b>CLKA</b><br><b>CLKB</b>                                   | routed      | ACT 2; 1200XL;<br>ACT 3: 3200DX:<br>42MX; 54SX;<br>54SX-A; RTSX-S; eX | $\overline{2}$ | Yes <sup>a</sup>                          | CLKBIBUF; CLKBIBUFI;<br>CLKBUF; CLKINT;<br>CLKBUFI <sup>b</sup> ; CLKINTI <sup>b</sup>                                        | Can connect to CLK and G<br>(gate) pins                    |
| CLKA<br><b>CLKB</b><br><b>CLKC</b><br><b>CLKD</b>            | routed      | Axcelerator                                                           | 4              | yes                                       | <b>CLKBUF:</b><br><b>CLKINT</b>                                                                                               | Can connect to CLK and G<br>(gate) pins                    |
| <b>HCLK</b>                                                  | dedicated   | ACT 3: 54SX:<br>54SX-A; RTSX-S; eX                                    | $\mathbf{1}$   | No                                        | <b>HCLKBUF</b>                                                                                                    | Directly hard-wired to cer-<br>tain S-modules <sup>c</sup> |
| <b>HCLKA</b><br><b>HCLKB</b><br><b>HCLKC</b><br><b>HCLKD</b> | dedicated   | Axcelerator                                                           | 4              | No                                        | HCLKBUF; HCLKINT                                                                                                    | Directly hard-wired to cer-<br>tain S-modules <sup>c</sup> |
| <b>IOCLK</b>                                                 | dedicated   | ACT <sub>3</sub>                                                      | $\mathbf{1}$   | No                                        | <b>IOCLKBUF</b>                                                                                                    | Connected to all<br>I/O module registers                   |
| <b>TOPCL</b>                                                 | special     | ACT <sub>3</sub>                                                      | $\mathbf{1}$   | No                                        | <b>IOPCLBUF</b>                                                                                                    | Connected to<br>I/O module set and reset<br>pins           |
| QCLK A-D                                                     | routed      | $3200DXd$ ; $42MX$ ;<br>54SX72A; RTSX72S                              | $\overline{4}$ | <b>Yes</b>                                | QCLKBUF ; QCLKBUFI <sup>b</sup> ;<br>QCLKBIBUFI <sup>b</sup> ;QCLK-<br>BIBUF <sup>b</sup> :<br>QCLKINT; QCLKINTI <sup>b</sup> | Each QCLK drives a quad-<br>rant of the device             |

*Table 3-1. Global Network Attributes*

a. The Internal Drive Option for ACT 2, 1200XL, ACT 3, 3200DX, 42MX, 54SX and 54SX-A can only be utilized by selecting the CLKINT macro to drive an internal clock network.

b. 54SX72A only.

c. HCLK is hardwired to all S-modules. Only the sequential macros made of C-modules cannot be driven by HCLK.

d. Not available in 32140DX, 3265DX

#### **Routed Clocks** Routed clocks are clock networks with unlimited fanout and offer clock speeds that are independent of the number of logic modules being driven. Routed clocks can be used as RESET and PRESET networks to drive the reset and preset pins of internal logic modules. They can also be connected to most logic module inputs.

*CLK, CLKA, CLKB*

CLK, CLKA, CLKB, CLKC<sup>1</sup>, and CLKD<sup>1</sup> are routed global clocks that can be used by selecting the CLKBUF, CLKBIBUF, CLKBIBUFI, CLKINT, or CLKINTI macro.

#### *QCLK*

QCLK (available on 42MX, 24MX36, 42MX36, 3200DX, and 54SX72A devices) is a routed quadrant or global clock that can drive from one to four quadrants on a device. In addition to global RESET and PRESET networks, QCLK can be used as a quadrant RESET and PRESET network. QCLK can be used by selecting the QCLK, QCLKINT, QCLKINTI, QCLBUF, QCLBUFI, QCLBIBUF, QCLBIBUFI macro.

Note: QCLK is not available for Axcelerator.

#### *Dedicated Clocks*

Dedicated clocks are clock networks that are directly wired to either sequential or I/O modules. They contain no programming elements in the path from the I/O pad driver to the input of sequential or I/O modules. These clocks provide sub-nanosecond skew and guaranteed performance.

#### *HCLK*

HCLK (HCLKA, HCLKB, HCLKC, and HCLKD for Axcelerator devices) is a dedicated hard-wired clock input for sequential modules. HCLK is directly wired to each sequential module and offers clock speeds independent of the number of sequential modules being driven. HCLK can be used by selecting the HCLKBUF macro. Table 3-2 lists the ACT 3 sequential elements and Table 3-3 lists the 54SX/54SX-A/eX sequential elements that cannot be connected to HCKLBUF because they are built from combinatorial modules.

*1. Axcelerator only.* 

| DFP <sub>1</sub><br>DFP1B |       | DFP <sub>1</sub> D | <b>DFPCA</b> | <b>DFPC</b> | DLC1  |
|---------------------------|-------|--------------------|--------------|-------------|-------|
| DLC1A                     | DLC1F | DLC <sub>1</sub> G | DLE2C        | DLE3B       | DLE3C |
| DLP2C                     | DLP1A | DLP1B              | DLP1C        | DFP1A       |       |

*Table 3-2. ACT 3 Sequential Elements that Cannot Connect to HCKLBUF*

*Table 3-3. 54SX/54SX-A/eX Sequential Elements that Cannot Connect to HCKLBUF*

| DLC1  | DLC <sub>1</sub> A | DLC1F | DLC <sub>1</sub> G | DLE2C | DLE3B |
|-------|--------------------|-------|--------------------|-------|-------|
| DLE3C | DLP2C              | DLP1A | DLP1B              | DLP1C | DFP1A |

#### *IOCLK<sup>1</sup>*

IOCLK is a dedicated hard-wired clock input for I/O modules. IOCLK is directly wired to each I/O module register and offers speeds independent of the number of I/O modules being driven. IOCLK can be used by selecting the IOCLKBUF macro.

**Special Clocks** Special clocks are special hard-wired networks for I/O modules that can only drive preset/clear pins of I/O modules.  $IOPCL<sup>1</sup>$ , the only special clock, is a special network directly wired to the preset and clear inputs of all I/ O registers. IOPCL functions as an I/O when no I/O preset or clear macros are used. IOPCL can be used by selecting the IOPCLBUF macro.

#### *PLL*

PLLs (Phase-Locked Loops) are dedicated clock resources that are available for the ProASIC<sup>PLUS</sup> (two PLLs) and Axcelerator families. Each Axcelerator device has eight PLLs; four PLLs may be used on the HCLK network and four PLLs may be used on the routed clock network.

Use PLLs to reduce the skew on the clock network. PLLs can accept feedback from internal and external clock sources, and used to

*<sup>1.</sup> IOCLK and IOPCL are only available in the DX/42MX family.* 

multiply, divide, and phase-shift clocks internally. You can also cascade your PLLs to obtain a specific clock frequency.

### <span id="page-31-0"></span>*Using Flash Global Routing Resources*

Use the automatic global resource assignments specified by Designer. Each Flash device includes four dedicated global lines that all tiles in the device can access. These lines exhibit very low skew. When Designer imports the netlist and device data, it can automatically assign unused global resources to the nets with the highest fanouts (for example, clock and reset signals).

If high fanout signals mapped by Designer to global resources are buffered, Designer automatically removes these buffers. Flash devices provide automatic buffering for global resources.

Signals can also be assigned to the global resources by using Designer global primitives in netlists, and by specifying constraint files for Designer.

The checker contains a description of the highest fanout nets in a design and the results of automatic global assignments. If your constraints appear not to have been honored, refer to this report file.

### <span id="page-31-1"></span>*Combinability*

The functionality of some combinations of gates and flip-flops can be combined to fit into a single logic module instead of a logic module to implement each gate or flip-flop. This ability is called combinability. Designer has an automatic utility called the Combiner to perform this function, as well as to reduce the logic in other ways.

The Combiner reduces the number of logic modules, logic levels, and fan-ins in a design by remapping, removing, and combining certain hard macros, including the deletion of buffers on clock networks. It also simplifies a design netlist using features of the Actel architecture.

The Combiner is integrated into the Compile function in Designer. It improves the density, speed, and routability of a design by performing the following functions:

- Combinatorial Module Reduction
- Sequential Remapping
- Unused Logic Removal
- Constant Input Reduction
- Fan-in Reduction
- I/O-Register Combining in Axcelerator (see the Axcelerator datasheet at http://www.actel.com/documents/axds.pdf for more information)
- I/O-FIFO Combining in Axcelerator (see the Axcelerator datasheet for more information)

*Combinatorial Module Reduction*

Combinatorial Module Reduction reduces the number of combinatorial modules and logic levels, giving a design more density and speed. It does this in one of the following two ways:

1. It combines two or more combinatorial macros into a single macro. For example, two 2-input AND gates, two inverters, and three inverters are combined into a single 3-input AND gate, a buffer, and an inverter respectively, shown in Figure 3-1.

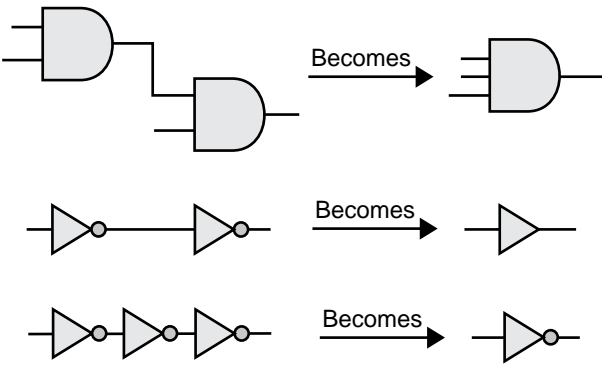

*Figure 3-1. Combined Combinatorial Macros*

2. It combines a combinatorial macro and a sequential macro into a single sequential macro. For example, a combinatorial macro "MUX" and a sequential macro "DF1" are combined into a single sequential macro "DFM," shown in Figure 3-2. Combinatorial Module Reduction is not available for ACT 1 or 40MX devices because these families do not have sequential modules. Module Reduction is not available for 54SX/54SX-A or eX devices. Instead, an automatic DirectConnect between a combinatorial module and a sequential module is used.

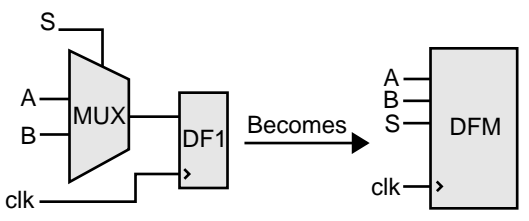

*Figure 3-2. Combined Combinatorial and Sequential Macros*

#### *Sequential Remapping*

Sequential Remapping attempts to achieve better results in the density, speed and routability of a design. If Sequential Remapping cannot reduce the total number of combinatorial macros in the design, the Combiner does not use it. Sequential Remapping is not available for ACT 1 or 40MX devices because these families do not have sequential modules. Sequential Remapping is not available for 54SX/54SX-A or eX devices because the sequential modules in 54SX/54SX-A and eX do not have a combinatorial component. Instead, optimal performance is achieved by an automatic DirectConnect between a combinatorial module and a sequential module whenever possible. Sequential Remapping performs the following three steps in order:

1. It divides complex sequential library macros into basic combinatorial and sequential macros. For example, a D-type flipflop with 2-input multiplexed data "DFM" remaps into a 2 to 1 multiplexor "MX2" and a D-type flip-flop "DF1." The total number of logic modules has temporarily increased from one combinatorial and one sequential module to two combinatorial and one

sequential module, shown in Figure 3-3.

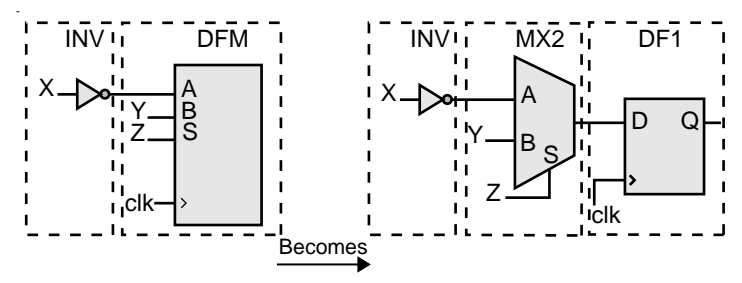

*Figure 3-3. Complex Macros Divided*

2. It implements the new combinatorial macro by combining the basic combinatorial macro from step 1 with its previous combinatorial macro in a design. For example, "MX2" and an inverter "INV" are combined into "MX2A." The total number of logic modules is decreased to one combinatorial and one sequential module, shown in Figure 3-4.

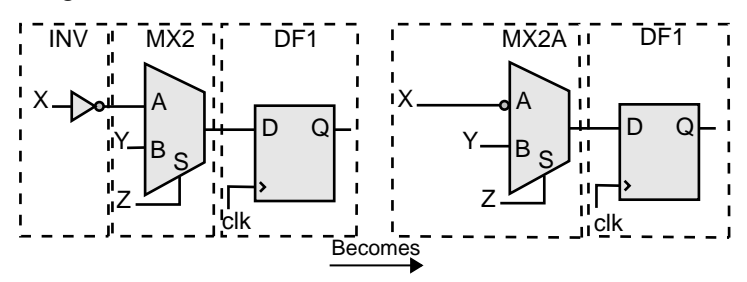

*Figure 3-4. Logic Modules Decreased*

3. It combines the new combinatorial macro from step 2 with the basic sequential macro from step 1. For example, "MX2A" and "DF1" are combined into a D type flip-flop with 4 input multiplexed data, active low clear, and active high clock "DFM6A." The total number

*Chapter 3: Design Considerations*

of logic modules is further decreased to one sequential module, shown in Figure 3-5.

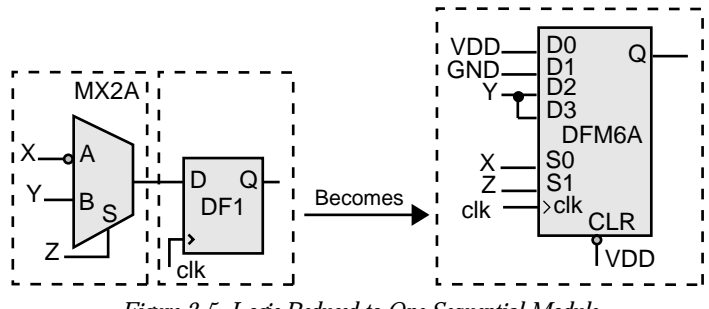

*Figure 3-5. Logic Reduced to One Sequential Module*

#### *Unused Logic Removal*

Unused Logic Removal removes all logic macros that are not driving any other logic macro input or do not propagate to an output pad. The removal of such macros does not affect the functionality of the circuit. An example of Unused Logic Removal is shown in Figure 3-6.

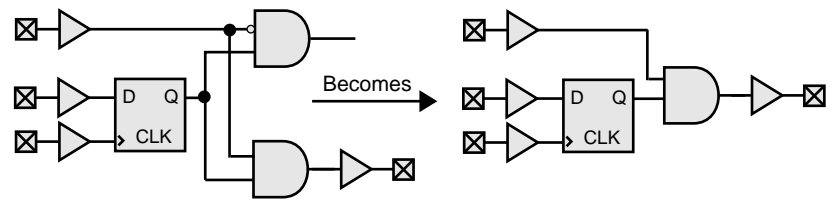

*Figure 3-6. Unused Logic Removal*

*Constant Input Reduction*

Every Actel hard macro can be mapped or configured in many different ways to implement logic functions. However, when macro inputs are tied to power or ground, the number of configurations available to the place-and-route software is decreased. Constant Input Reduction reconfigures macros that have unused inputs connected to power or ground into logically equivalent functions with the power or ground connections eliminated. Constant Input Reduction only reconfigures combinatorial macros. Sequential macros that have inputs
connected to power or ground are not affected. Figure 3-7 illustrates how Constant Input Reduction is achieved.

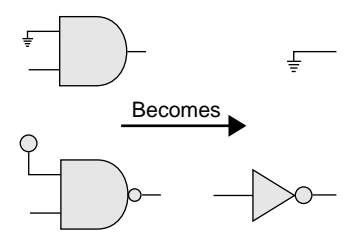

*Figure 3-7. Constant Input Reduction*

*Fan-in Reduction* Fan-in Reduction reduces the number of inputs of a combinatorial macro that has inputs tied together by mapping it to a logically equivalent macro with fewer inputs. This function substantially improves the routability of a design. Fan-in Reduction does not reduce the number of logic modules and only reconfigures combinatorial macros. Sequential macros that have inputs tied together are not affected. Figure 3-8 illustrates Fan-in Reduction.

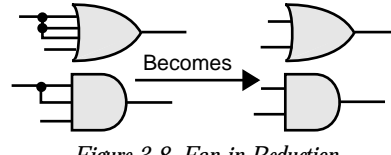

*Figure 3-8. Fan-in Reduction*

*Back-Annotation Effects*

The Combiner does not change the functionality of a design. Rather, it improves the density, speed and routability of a design. Changes resulting from logic removal or combining are not visually back annotated to the schematic, but the timing is adjusted accordingly. The removal or combining of logic does not adversely affect either back annotation to a simulator or timing analysis performed by Timer.

#### *Chapter 3: Design Considerations*

There are slight differences in the way delays are back annotated to a simulator and how they are viewed in Timer. Figure 3-9 shows how delays are viewed in schematics before combining.

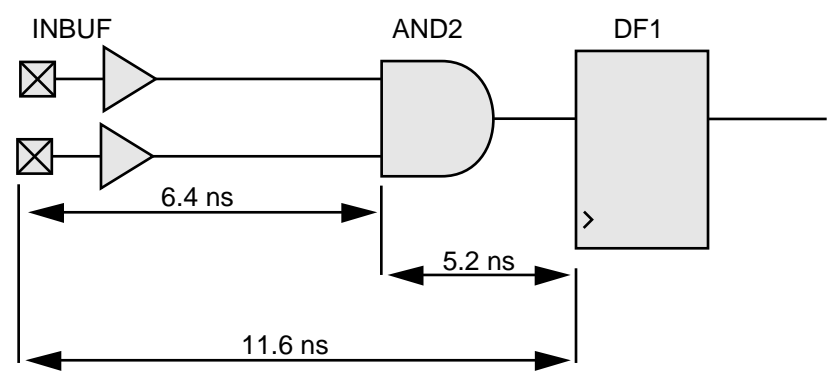

*Figure 3-9. Delays Before Combining*

A delay of 11.6ns (=6.4+5.2) represents the macro delay of "INBUF" and the wire delay between "INBUF" and "AND2" (6.4ns) plus the macro delay of "AND2" and the wire delay between "AND2" and "DF1" (5.2ns).

When "AND2" is combined with "DF1," the macro delay of "AND2" and the wire delay between "AND2" and "DF1" (5.2ns) no longer exists. However, "AND2" still exists on the schematic. Therefore, for back annotation purposes, Designer back annotates a delay of 0.0ns for the macro delay of "AND2" and the wire delay between "AND2" and "DF1." Timer also shows a 0.0ns delay for the macro delay of "AND2" and the wire delay between "AND2" and "DF1." The resulting delay is  $6.4$ ns (= $6.4+0.0$ ) instead of 11.6ns (= $6.4+5.2$ ) because of the zero delay for the macro delay of "AND2" and the wire delay between "AND2" to "DF1." Figure 3-10 illustrates this process.

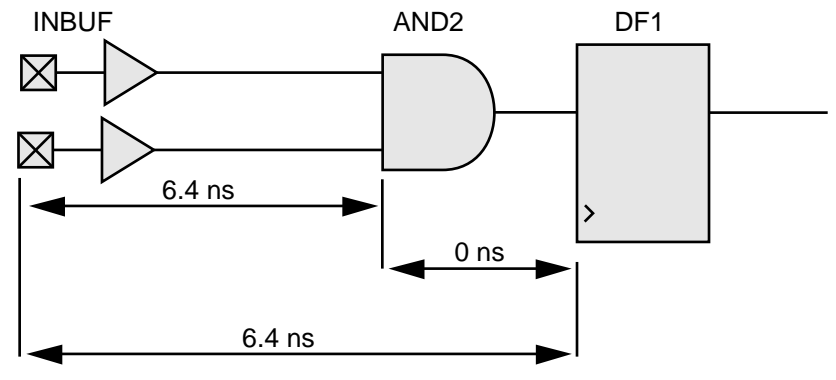

*Figure 3-10. Delays After Combining*

*Combinability with ACT 1 and 40MX Devices*

The ACT 1 and 40MX architectures do not use sequential modules to implement flip-flops and latches. Therefore, combinatorial macros with flip-flops and latches cannot be combined. However, DFM type flipflops with their inputs tied to GND and/or VCC can be used to implement a logic function with fewer modules and shorter propagation delay. Figure 3-11 illustrates how to tie the "A," "B," and "Select" inputs to implement a given gate/flip-flop combination in ACT 1 or 40MX using one "DFM." This lowers the module count and the propagation delay.

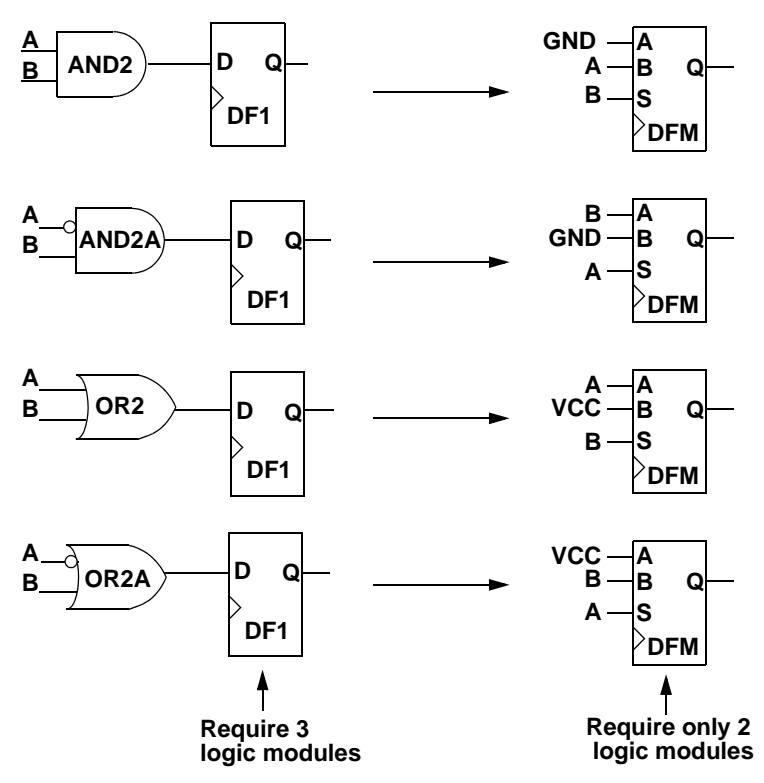

*Figure 3-11. DFM Ties-Offs to Reduce Logic Module Count*

## *Net Loading*

High fanout degrades performance and increases the potential of unrouted nets. Due to physical limitations, Designer does not permit fanouts greater than 24 (except for the Axcelerator family - the fanout limit for Axcelerator devices is 32; check http://www.actel.com/guru for device specific information). In addition, the software warns you if any nets have an excess of 10 loads. If these nets are not speed-critical and there are a modest number of them, you can ignore these warnings. However, if critical nets in the design have a fanout greater than 10, you should modify them by buffering, as shown in Figure 3-12.

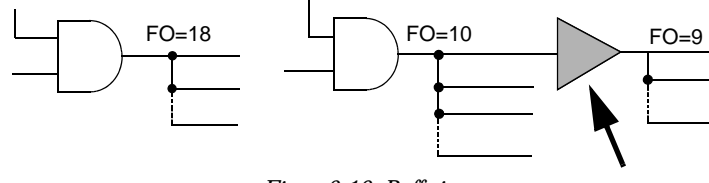

*Figure 3-12. Buffering*

An alternative method to buffering is duplicating logic to eliminate the buffer delay, shown in Figure 3-13.

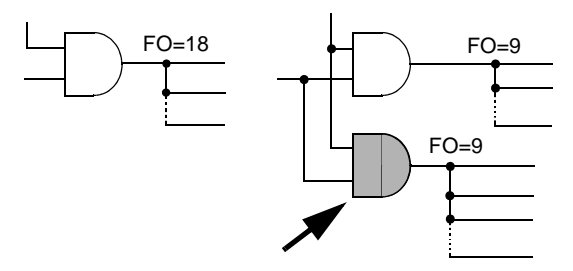

*Figure 3-13. Duplicating Logic*

Both buffering and duplicating logic cost additional logic modules. You can use buffering if you are not concerned about the skew or if you want to minimize the amount of logic resources used, because buffering generally takes less logic than logic duplication. However, Actel recommends that you duplicate logic to reduce fanout because it does not add an additional delay in the form of a buffer and it reduces skew.

## *Logic and I/O Utilization*

The Designer software calculates the logic module and I/O module utilization. You can view module utilization by generating a Status report.

To improve the chances of optimal routing, Actel recommends that the total logic module utilization be between 50% and 85%.

- Lower utilization, especially with high I/O usage, causes excessively long delays and, possibly, unrouted nets.
- High utilization should be avoided if there is significant use of high pin count macros (for example, "MX4" and "DFM6A").

If the design requires additional resources, you can use a larger device by changing the device and package selection within Designer. The specialized I/O macros take advantage of architectural enhancements with the later families. Use these macros to improve performance.

Refer to the Actel datasheet for your device and the *Antifuse* and *Flash Macro Library* guides for additional information. Also, refer to the Actel website at http://www.actel.com for more information on routability.

### *Adding Properties*

This section describes how to add properties to your designs.

Note: ALSPIN and ALSPRESERVE are not available for Flash devices.

*ALSPRESERVE* When Designer compiles a design, one of the functions of the Combiner is to combine (optimize) combinatorial functions into sequential macros whenever possible. Combining logic does not affect the functionality of the circuit. To prevent such combining, an "ALSPRESERVE" property may be added to the net connecting the macros that would otherwise be combined, as shown in Figure 3-14. The "ALSPRESERVE" property does not need to have a value assigned to it. Most schematic capture tools pass the property to the netlist. Refer to the documentation provided with your schematic capture tools for information about adding properties to nets.

*Adding Properties*

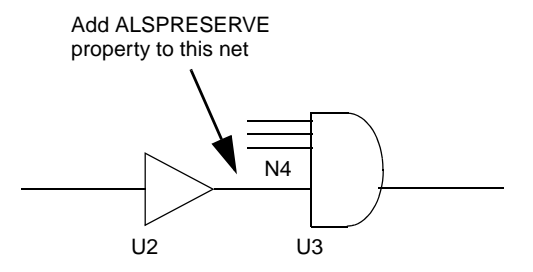

*Figure 3-14. Adding ALSPRESERVE Property to a Net*

#### Example EDIF netlist:

```
(net N4 (joined (portRef Y (instanceRefU2))
 (portRef D (instanceRef U3)))
  (property ALSPRESERVE (boolean (true))))
```
### *BUFD and INVD Delay Macros*

The suggested uses of BUFD and INVD are as follows:

- Maintain the phase relationship between clock and data input signals when sending signals derived from them these signals off-chip. This application enables them to meet external setup and hold requirements.
- Maintain the phase relationship of clock and data input signals in designs with high-fanout clock signals.

Note: Our Flash devices do not support these delay macros.

### *Maintaining Phase Relationships*

As shown in Figure 3-15, a certain phase relationship exists between the clock and data signals (generally, the data signal lags the clock signal). Actel recommends you employ BUFD to maintain this phase relationship. All Actel antifuse device families have a restriction that a CLKBUF cannot be connected directly to an OUTBUF, so Designer software automatically inserts a BUFF module (inst3 in Figure 3-15). This introduces a delay that may cause the data signal to arrive ahead of the sys\_clk signal going off-chip. To prevent this, you can insert a BUFD macro in your netlist. The BUFD, unlike a regular BUFF, is assigned the ALSPRESERVE property. This ensures that the BUFD is not

#### *Chapter 3: Design Considerations*

optimized away during the compilation step and hence can offset the delay caused by automatic insertion of the BUFF in the sys\_clk path. This technique maintains the phase relationship of the data andclock inputs when going offchip and the external setup and hold requirements can be met.

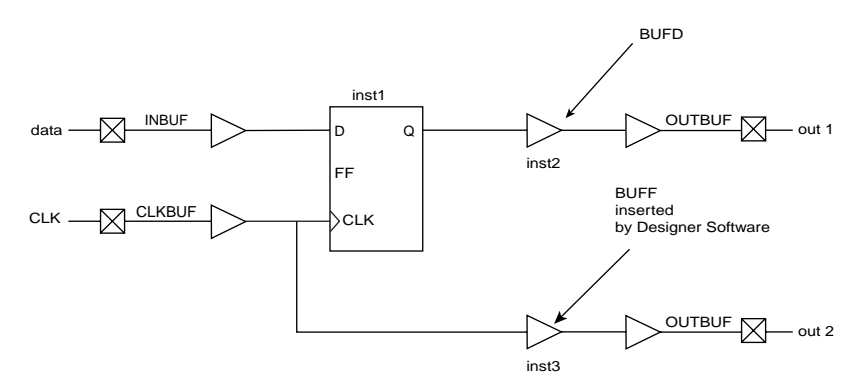

*Figure 3-15. Phase Relationship Control - Data and System Clock using BUFD*

In Figure 3-16, the clock signal coming from the CLKBUF has a high fanout. This means increased capacitive loading and hence increased delay. In contrast, the data signal has a fanout of only one. The clock network's high fanout may allow the data input to (undesirably) lead the clock signal. Again, introducing one or more BUFD macros (inst1) in the data signal path provides enough delay to offset the delay of the high-fanout clock net.

If inversion of the signal is required in addition to delay, the INVD macro is available. Again, the ALSPRESERVE property is assigned to this macro to avoid elimination during optimization steps.

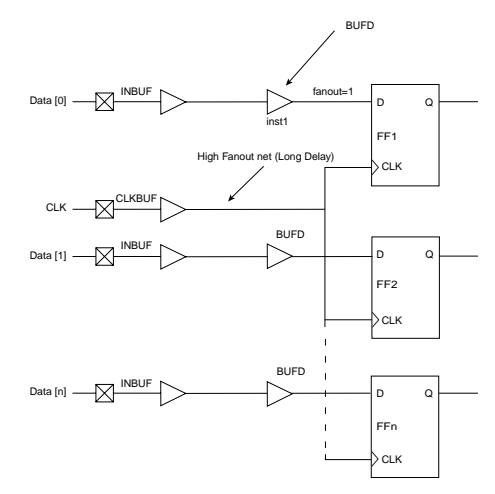

*Figure 3-16. Phase Relationship Control - Designs with High Clock Fanouts*

#### *Usage Model - HDL Design Flow*

None of the synthesis tools that support Actel technologies will infer the INVD or BUFD macros in the synthesized netlist. Simulation library models of INVD and BUFD, similar to their INV and BUFF counterparts, are available from Actel in both VHDL and Verilog. The manual process for buffer insertion is as follows:

- 1. Import the synthesized netlist into Designer. Run compile and layout.
- 2. Invoke Timer from Designer to check the timing/phase relationships for the signals of interest.
- 3. Using a text editor, manually modify the netlist and insert BUFD and/or INVD macros into the desired paths.
- 4. Import the modified netlist into Designer. Again run compile and layout.

5. Invoke Timer again to review the delays for the signals of step 2.

If necessary, repeat steps 3 through 5 until the design timing requirements are met.

#### *Usage Models - Schematic Capture Design Flow*

INVDs and BUFDs are available for the following Actel-supported schematic capture tools:

- ConceptHDL PE13.5 and PE13.6
- Mentor Graphics c.4 and D.1
- $e$ PD 1.1/2.0

To avoid inadvertent instantiation of INVD or BUFD where INV or BUFF is intended, the graphical symbols for INVD and BUFD have warning labels "Special Use Only."

The flow for buffer insertion is as follows:

- 1. Generate an EDIF netlist with the schematic tool.
- 2. Import the EDIF netlist into Designer. Run compile and layout.
- 3. Invoke Timer from Designer to check the timing/phase relationships for the signals of interest.
- 4. Edit the schematics to insert BUFD and/or INVD macros into the desired paths.
- 5. Check and save your schematics. Generate an EDIF netlist from the modified schematics.
- 6. Import the modified netlist into Designer. Again run compile and layout.
- 7. Invoke Timer again to review the delays for the signals of step 3.
- 8. If necessary, repeat steps 4 through 7 until the design timing requirements are met.

#### *Delay Values*

Rising (R) and falling (F) delays for INVD and BUFD in different Actel families can be found in the relevant datasheets. These values are obtained using the fastest speed grade for the device using typical

temperature, voltage, and process corners as well as optimized placement. Actual delay numbers may vary with the device, speed grade, and actual placement. Please visit our website at

http://www.actel.com/documents/BUFD.pdf for more information.

### *ALSPIN*

Actel provides special input, output, tri-state, and bi-directional macros for adding I/Os to your design. Add the I/O macros to your design and connect them by nets to both port symbols, and the functional logic making up the design. Most third-party CAE tools have special symbols to represent the ports. Refer to the Actel Interface Guides for information about adding I/Os to your design.

Note: Flash devices do not supprot the ALSPIN property.

The ALSPIN property works only in pure schematic based designs in Designer. If your design is not purely schematic-based, use the ALSPIN property with the Synplify SCOPE tool.

Typically, pin assignments are made within Designer using PinEditor. However, many third-party CAE tools allow users to enter pin assignments directly into the design. The ALSPIN property may be added to the net connecting a port to an I/O buffer, shown in Figure 3-17. Assign the corresponding pin number as the value of the property. Most schematic capture tools pass the property to the netlist. Refer to the documentation provided with your schematic capture tools for more information about adding pin assignments.

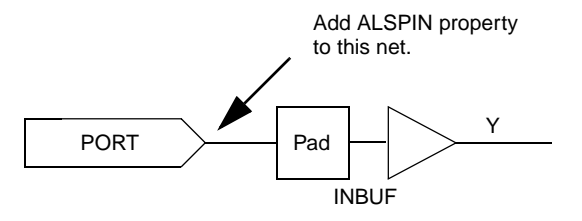

*Figure 3-17. Adding ALSPIN Property to a Net*

#### Example EDIF netlist:

```
(net N5 (joined (portRef PAD (instanceRefU3))
(portRef Y(instanceRef U3)))
  (property ALSPIN (string "B2"))
```
*Chapter 3: Design Considerations*

(property ALSFIX (boolean (true))))))))

#### *Selecting I/O Placements*

The design flow for Actel FPGAs allows the following different methods of selecting I/O placements:

**Automatic pin assignment.** No manual assignment is made for an I/O signal. After you compile the design, run Layout and Designer automatically selects the best pin location depending on characteristics of the design, such as timing constraints, device type and package, and overall design topology.

**Manual pin assignment.** Manual pin assignments allow maximum control over the design flow, since the I/O assignments remain fixed regardless of design changes. You can use any of the following three methods to perform manual pin assignment, but Actel recommends that you use only one method.

- **Use PinEditor:** Refer to the PinEditor online help for information about using PinEditor for manual pin assignment.
- **Assign pins from within the design schematic:** Designer allows you to assign and fix pins to I/O signals in your design schematic. For more information on how to assign pins from within the design schematic, refer to the Actel Interface Guide*s*. You cannot back annotate pin assignments from Designer to your design schematic.
- **Import the <design>.pin file into Designer:** Designer can import pin files to assign pins. Refer to the Designer online help for more information on how to import a file into Designer.

Note: For Axcelerator, the PDC file replaces the PIN file.

For Flash devices, the GCF file replaces the PIN file.

How you use the three methods above depends on the requirements of the project. You can get the final pin assignment by generating a pin report and/or printing the graphical view of the device pin assignment in PinEditor.

*Suggested I/O Assignment Method*

Because both methods (automatic or manual) of determining I/O pin assignments for Actel devices can be used in combination, there are many methods to create quality pin placements. The best method for a design

depends on factors such as scheduling constraints, design changes, and performance specifications.

To design effectively, use automatic pin assignment for 100% of the I/O signals. Designer optimizes the place-and-route, especially if it is given the flexibility of automatically assigning all I/O placements. Designer selects, evaluates, and optimizes many different I/O configurations specific to the device architecture. If as few as 10% of the pin assignments are inefficiently assigned manually, the quality of the place-and-route could be compromised. Fixed manual assignments should be kept to a minimum.

Note: Automatic pin assignment may not be suitable for Axcelerator because of I/O bank assignments. Please see the PinEditor online help for more information on I/O bank assignments.

### *Fast I/O Assignment Procedure*

The I/O assignment process does not have to be a gating item to the overall system schedule. The optimal design flow allows the software to reposition the I/O every design iteration. However, as long as I/O assignments change, PCB layout cannot take place, and the board may take several weeks to manufacture. To save time, as long as the number and function of the I/Os are finalized, use the following procedure to have Designer automatically assign all of the pins before the details of the design are completed and before the design is completely tested and debugged.

- **1. Enter the design as completely as possible, ignoring small details to be modified later.** It is important to include all of the major functions that will be in the FPGA circuit. The objective is to obtain a netlist that approximates the final design topology. The circuit does not need to be functionally correct at this point but must have the same major functional blocks (adders, counters, and so on) and approximately the same number of logic modules as the final design.
- **2. Layout the design in Designer.** Ignore any warnings from the Compile program that may be attributed to the unfinished state of the design. Run Layout in standard mode with incremental placement turned off.

At this point, Layout has automatically assigned I/Os according to the design topology. This is done before all of the functional bugs have been discovered and resolved. Minor functional changes that

may be made to the design will have little effect on the quality and effectiveness of the pin placements.

**3. Layout the PCB.** Complete the PCB layout knowing that the pin assignments for the Actel device will not require modifications in the future.

Layout does not modify any I/O placements that have been fixed. This method can be used even if the I/Os are manually assigned. The results of automatic I/O assignment by Layout can be used as a template for manual I/O assignment. The automatic placements can be used as a guide and small modifications can be made as required.

#### *Assigning I/Os Manually* If any or all of the I/O placements must be assigned manually, a broader knowledge of Actel FPGA architecture is required. Refer to the Actel datasheets for specific devices for information about different architectures of the Actel families. The structure of the logic and I/O modules, routing tracks, antifuses, and other architectural details are discussed. This information can be used to assign I/O signals manually with the specific details of the device in mind.

During the process of assigning I/Os for the device, the following guidelines can help to increase routability and performance:

• Try to force signal paths, especially large data buses, to flow horizontally across the die, since there are more horizontal (than vertical) routing resources. In most cases, a large data bus requires many interconnections as it traverses the circuit.

The horizontal and vertical orientation of the die is the same as shown in the package pin assignment and mechanical detail drawings in the Actel datasheets.

### *I/O Standard Compatability*

• Count the number of levels of logic between I/Os to determine placement. For example, I/Os that are separated by one gate should be placed closer than I/Os that are separated by a long shift register. In general, the Actel device architecture allows signals to be routed across two vertical rows and over one-third of the columns of the device without using a long routing track. For example, consider an A1225

device that has 13 rows and 46 columns. Two I/O signals should not be placed on opposite sides of the device unless there are at least two horizontal or three vertical levels of logic between them.

- Use the top and bottom I/O pins for slow and/or local signals. The fact that there are fewer vertical routing resources should not harm the performance of these signals.
- Use the global clock buffers. Each of these pins is connected to a dedicated, low-skew distribution network that is optimized for high fanout signals.
- For Axcelerator, be sure make the assignments to I/O banks with the appropriate I/O technology.

### *Unused I/O Pins* Every I/O bond pad on the die is connected to a multipurpose circuit capable of becoming an input, output, or tri-state I/O. The circuit is always connected to the bond pad, and Designer configures it according to the design's specification. Refer to http://www.actel.com/custsup/search.html and search the keyword "unused" for more information.

Note: This option is not available for Axcelerator devices.

*Using Probe Pins as I/O Pins* Layout automatically avoids using the probe pins unless you have fixed pin assignments to one or more of these pins, or the number of pins in the design exceeds the number of non-probe I/O pins. The function of the probe pins depends on the JTAG mode Pin and Security Fuse Configuration. The availability and functionality of pins varies by device family. Please refer to the family-specific datasheets for precise data specifications (Axcelerator probe pins are dedicated). To use probe pins and JTAG pins as I/Os:

- Avoid using PRA or PRB as Input or Bidirectional pins, and
- Avoid using TDI/SDI, TCK/DCLK as Input or Bidirectional (using any of these pins in this way disables probing in the ACT1/40MX families)

*Using JTAG Pins as I/O Pins*  The high-capacity devices of the 3200DX, 42MX, 54SX and 54SX-A families have four JTAG pins: "TDI," "TMS," "TCK" and "TDO." Layout automatically avoids using these pins as I/O pins. If you are not using the JTAG function, you can use these pins as I/O pins except TMS. In addition, 54SX-A and eX families have a JTAG reset pin TRST. This pin can also be used as a user I/O if it is not used for the JTAG function. For Axcelerator, the JTAG pins are dedicated and cannot be used as I/O pins.

### *Generating a Top-Level Symbol*

You can create a top-level symbol for the entire design in your schematic entry tool. The pin names on the symbol must match the underlying port names. The top-level symbol must only contain pins for I/O buffers. Do not add power, ground, probe, or other special pins to the symbol. Doing so causes errors during netlist generation. Remember to update the symbol if pins change on the schematic.

### *Entering Constraints for Timing Driven Place-and-Route*

Unique timing constraints for each signal path in a design can be specified using the Timer tool. It may only be necessary to specify the clock frequency for synchronous designs. The Timer mode typically eliminates time-consuming iterations of the design flow. Timing constraints can also be specified in a design constraint file and imported into Designer. Refer to the Timer online help for information about specifying timing constraints in Timer, and the Designer online help for information about importing a constraints file.

# *Estimating Pre-Layout Timing*

It is often necessary to estimate the timing of a design to be implemented prior to using the design tools. With some knowledge of the critical path, you can perform this analysis using the timing information in the device-specific Actel datasheet. If you are having trouble selecting the appropriate device, contact your local sales representative*.*

Figure 3-18 illustrates the procedure using an ACT 2 A1225XL-1 design example with a critical path from the CLK pad to the OUT pad. The delays used come from the timing tables for the A1225XL-1 in the Actel datasheets. These values include a statistical net delay which is associated with each macro output. The OUTBUF macro assumes a load of 35 pF. The analysis is based on worst-case commercial conditions.

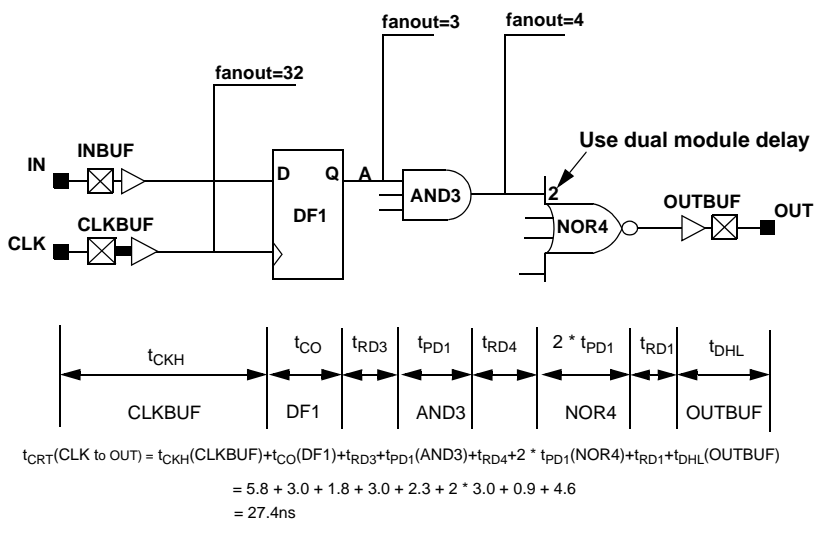

*Figure 3-18. Critical Path Timing Example*

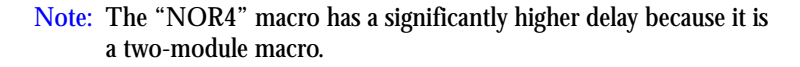

# *Adding ACTgen Macros*

With the ACTgen Macro Builder, you can create macros using a simple graphical interface. For many schematic capture tools, a symbol and netlist description of the macro can be created directly from ACTgen. Other tools require a separate utility that uses third-party netlist readers to create a symbol and netlist description. Once the ACTgen symbol has been added to a schematic, the macro is added to the design's netlist during netlisting. Use the ACTgen Macro Builder to to configure the PLLs, RAM, FIFO, etc., for Flash and Axcelerator devices.

# *Flash Design Considerations*

This chapter contains information and procedures to assist you in creating Actel designs with Flash devices.

# *Design Optimization*

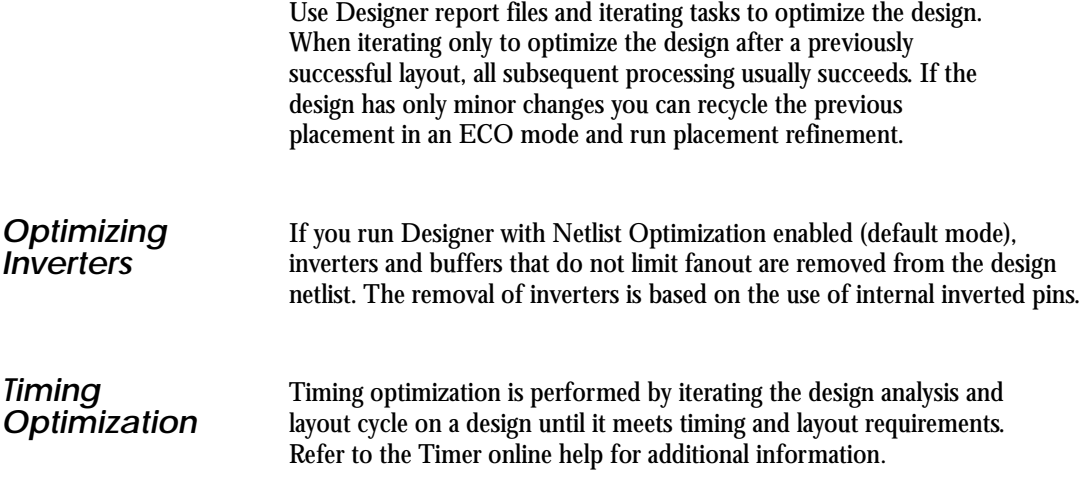

# *Design Integrity*

Designer offers a combination of safeguards that protect the integrity of a design, and the flexibility to override the safeguards when necessary. Designer keeps track of a design project and ensures that the design flow is followed to maintain the integrity of the project database and to keep it synchronized with the design state.

By default the system performs tasks in the order shown in the task list, using the results from each step as input for the next step. Additionally, only tasks required to produce the stated outputs are performed and you are prompted for required inputs for each task.

Although Designer performs tasks in a specific order, the system can perform a subset of these operations to suit the current design state unless an operation violates one of the safeguards.

For example, if a design is placed and routed but post-layout delays violate timing requirements, Designer can be directed to only optimize place-and-route and recalculate the delays. File checking or any other task previously done are not repeated unless any of the input files have also changed between runs.

Designer processes a design incrementally by default. It keeps track of successfully completed tasks and does not repeat them. If data for a task are missing, the system either automatically supplies it or prompts the user to supply the needed information.

# *Design Hints*

The design netlist is the main input for Designer. When creating a design, device usage and Designer features can be maximized by using the following guidelines:

- Use the automatic global resource assignments specified by Designer and, if appropriate, add constraints.
- Use the automatic mapping that Designer specifies between package pins and a design's I/O signals and, if appropriate, add constraints.
- Avoid over-constraining a design so that Designer can apply its algorithms to the best advantage for place-and-route.
- Implement tristates, memories, and hierarchical blocks with Designer-supported elements.
- Avoid asynchronous designs. They are difficult to verify, are less robust, and typically include problems such as hazard and race conditions.
- When gating clocks, ensure that the gate signals are stable when the clock is active. Otherwise, glitches might be propagated through the circuit.
- Use a minimum of logic before the first flip-flop or after the last flipflop on signals that are to be driven on or off chip to provide as much time as possible to drive the signal off the chip and onto the next chip.
- Ensure that process variations do not adversely affect reliability, always design with worst-case processes in mind.

# *Implementing Memories*

All Flash devices support embedded memories. Synchronous or asynchronous two port RAMs and FIFOs can be generated by ACTgen and imported into the synthesis and simulation environments. Designer also supports distributed memories. Although this implementation of memories is much less efficient in terms of gate utilization, it may be appropriate for smaller memories in a design.

# *Quick Start Tutorial*

This tutorial illustrates a basic VHDL design for the APA Evaluation Board. The design is targeted at the Actel ProASICPLUS family. To show the design in its simplest form, a simple andgate design is created in Actel's Libero IDE v5.0. The steps involved are:

- [Step 1 Create a New Project](#page-58-0)
- [Step 2 Perform Pre-synthesis Simulation](#page-64-0)
- [Step 3 Synthesize the Design in Synplify](#page-73-0)
- [Step 4 Perform Post-Synthesis Simulation](#page-75-0)
- [Step 5 Implement the Design with Designer](#page-76-0)
- [Step 6 Perform a Timing Simulation with Back-Annotated Timing](#page-82-0)
- [Step 7 Generate the Programming File](#page-83-0)
- [Step 8 Program the Device](#page-84-0)

# <span id="page-58-0"></span>*Step 1 – Create a New Project*

This step uses the Libero IDE HDL Editor to enter an Actel VHDL design.

### *To create the VHDL project:*

1. Double-click the **Libero IDE** icon on your desktop to start the program.

*Chapter 5: Quick Start Tutorial*

2. From the **File** menu, select **New Project**. This displays the New Project Wizard, as shown in [Figure 2-1](#page-59-0).

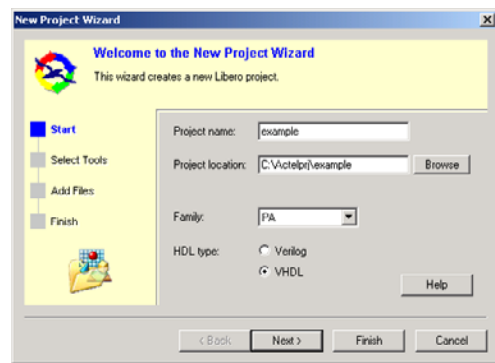

*Figure 2-1. New Project Wizard in Libero IDE*

- <span id="page-59-0"></span>3. Enter your **Project name**. For this tutorial, name your project *example*.
- 4. In the **Project location** field, click **Browse** to navigate to C:\Actelprj.
- 5. Select your project **Family** from the drop-down list. For this tutorial, select **PA** (ProASIC<sup>PLUS</sup>).
- 6. Select your **HDL type**. For this example, select **VHDL**.

*Step 1 – Create a New Project*

7. Click **Next** to **Select Integrated Tools** in the New Project Wizard ([Figure 2-2\)](#page-60-0).

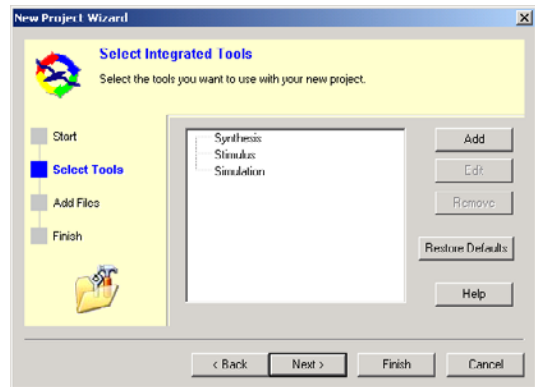

*Figure 2-2. Selected Integrated Tools in New Project Wizard (Libero IDE)*

<span id="page-60-0"></span>8. Click the **Restore Defaults** button to use the default tools included with Libero IDE. Click the **Add** button to add a different Synthesis, Simulation, or Stimulus tool. If you wish to **Add** a tool, Libero IDE opens the **Add Profile** dialog box [\(Figure 2-3\)](#page-60-1).

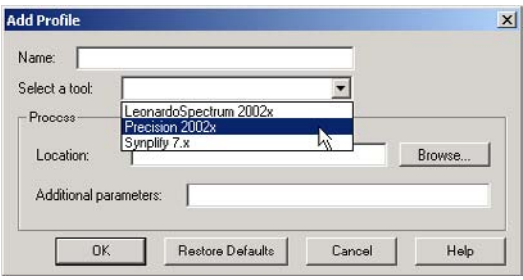

*Figure 2-3. Add Profile Dialog Box in Libero IDE*

<span id="page-60-1"></span>**Name**, **Select** (from the list of Libero IDE supported tools), and **Browse** to the **Location** of your tool. Click **OK** to return to the New Project Wizard.

After you have selected your tools, click **Next** to continue.

*Chapter 5: Quick Start Tutorial*

9. **Add Files** in the New Project Wizard to add existing Project Design Files, including any ACTgen macros or Block Symbol, Schematic, VHDL Package, HDL, Implementation, and Stimulus files ([Figure 2-4](#page-61-0)).

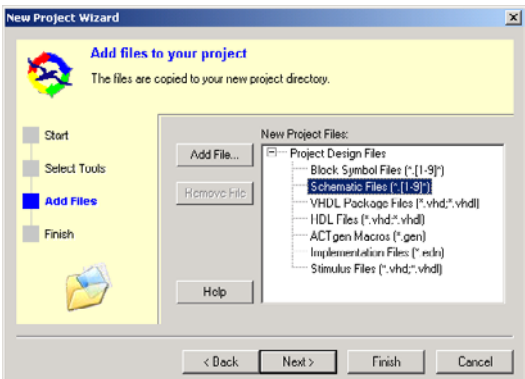

*Figure 2-4. Add Files in the New Project Wizard (Libero IDE)*

<span id="page-61-0"></span>Select the file type and click **Add File**. **Browse** to your file, and click **Add**. Add as many files as you wish in this way. Click **Next** to continue.

10. Review your project information. Click **Finish** to close the Wizard and create your new project [\(Figure 2-5\)](#page-62-1). Click Back to return to any step of the Wizard and correct information in your project.

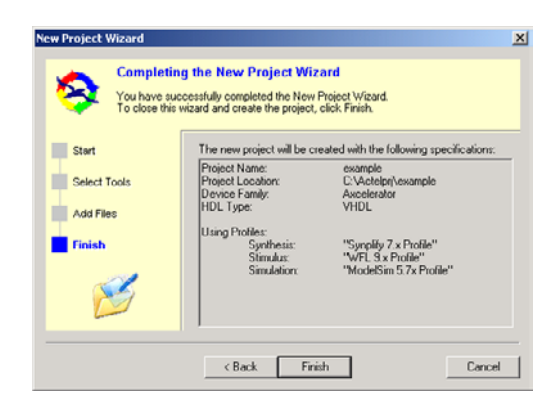

*Figure 2-5. Summary in New Project Wizard (Libero IDE)*

<span id="page-62-1"></span>Your Libero project exists, but you must add code or source to the project, such as a schematic, an ACTgen macro, or a VHDL entity or package file, before you can run synthesis.

1. From the File menu, click *New*. This opens the New dialog box, as shown in [Figure 2-6.](#page-62-0)

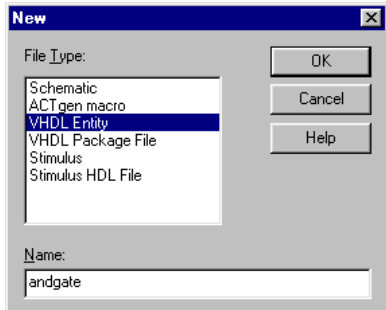

<span id="page-62-0"></span>*Figure 2-6. New File Dialog Box*

*Add HDL to Your Project* *Chapter 5: Quick Start Tutorial*

2. Select **VHDL Entity** in the File Type field, enter **andgate** in the Name field and click **OK**. The HDL Editor opens. Enter the following VHDL file, or if this document is open in an electronic form, cut and paste it from here.

-- AND Gate Tutorial for APA Evaluation Board LIBRARY ieee; USE ieee.std\_logic\_1164. ALL; ENTITY andgate is port (A, B : in std\_logic;-- Data Inputs OUTPUT : out std\_logic); -- Output= A AND B end andgate; architecture behaviour of andgate is begin OUTPUT <= A AND B; end behaviour;

3. From the **File** menu, click **Save**. The design file "andgate" appears in the **Design Hierarchy**. Libero IDE lists "andgate.vhd" under HDL files in the **File Manager**, as shown in [Figure 2-7.](#page-64-1)

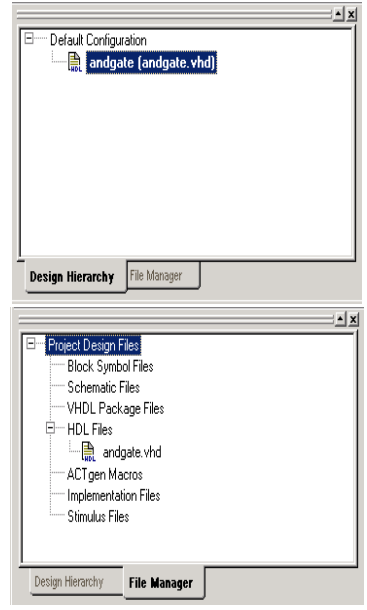

*Figure 2-7. Design Hierarchy and File Manager Tabs*

<span id="page-64-1"></span>4. Check the HDL in the file before you continue. In the **Design Hierarchy** or **File Manager** tab, right-click **andgate.vhd** and select **Check HDL**. This checks the syntax of the **andgate.vhd** file. Before moving to the next section, please modify the code if you find any errors.

# <span id="page-64-0"></span>*Step 2 – Perform Pre-synthesis Simulation*

The next step is simulating the RTL description of the design. First, use WaveFormer Lite to create a stimulus for the design and then generate a testbench for the design.

### *Creating Stimulus Using WaveFormer Lite*

WaveFormer Lite generates VHDL testbenches from drawn waveforms. There are three basic steps for creating testbenches using WaveFormer Lite and the Actel Libero IDE software:

- 1. [Import Signal Information](#page-65-1)
- 2. [Drawing Waveforms](#page-66-0)
- 3. [Export the Testbench](#page-68-0)

### <span id="page-65-1"></span>*Import Signal Information*

### *To launch WaveFormer Lite and import signal information:*

1. Right-click the andgate.vhd file in the **Design Hierarchy** tab and select **Create Stimulus**. WaveFormer Lite launches with the port signals in the Diagram window, as shown in [Figure 2-8.](#page-65-0)

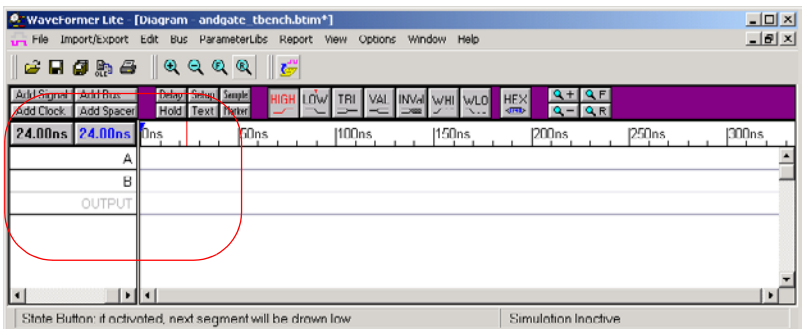

*Figure 2-8. WaveFormer Lite Timing Diagram Window*

<span id="page-65-0"></span>The andgate design contains the following signals:

- A Input signal
- B Input signal
- OUTPUT Output Signal

### <span id="page-66-0"></span>*Drawing Waveforms*

The state buttons are the buttons with the waveforms drawn on their face: HIGH, LOW, TRIstate, VALid, INValid, WHI weak high, and WLO weak low, as shown in [Figure 2-9](#page-66-1).

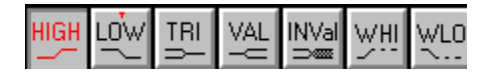

*Figure 2-9. State Buttons*

<span id="page-66-1"></span>When a state button is activated, it is pushed in and colored red. The active state is the type of waveform that is drawn next. To activate a state button, click on it.

The state buttons automatically toggle between the two most recently activated states. The state with the small red "T" above the name will be the toggle state. The initial activated state is HIGH and the initial toggle state is LOW.

Signal edges are automatically aligned to the closest edge grid when signals are drawn using the mouse. Control the edge grid from the Options > *Grid Settings* menu item.

#### *To draw a waveform:*

- 1. Select the **High** state and place the mouse cursor inside the **Diagram** window at the same vertical row as the signal name.
- 2. Click the mouse button. This draws a waveform from the end of the signal to the mouse cursor. The red state button on the button bar determines the type of waveform drawn. The cursor shape also mirrors the red state button.
- 3. Move the mouse to the right and click again to draw another segment.

#### *To copy waveforms:*

It is possible to copy and paste sections of waveforms onto (overwrite) or into (insert) any signal in the diagram. To copy and paste waveform sections:

1. Select the names of the required signals. If no signals are selected, the **Block Copy** command selects all the signals in the diagram.

*Chapter 5: Quick Start Tutorial*

2. Select the **Edit > Block Copy Waveforms** menu option. This opens the **Block Copy Waveforms** dialog box with the selected signals displayed in the **Change Waveform Destination** list box.

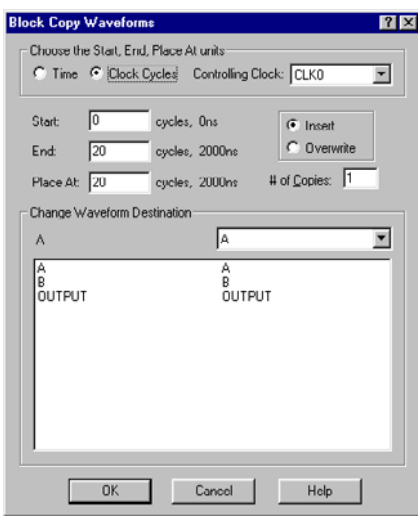

*Figure 2-10. Block Copy Waveforms Dialog Box*

3. In the dialog, enter the values that define the copy and paste.

Select either **Time** or **Clock** cycle for the base units of the dialog. Remember:

- When copying only signals (no clocks), time is the default base unit of the dialog.
- When copying part of a clock, it is best to choose a clock cycles base unit and choose the copied clock as the reference clock.
- If you select time when copying clocks, the (end\_time start\_time) must equal an integral number of clock periods, and the place\_at time must be at the same clock period offset as the start\_time.
- **Start** and **End** define the times of the block copy.
- **Place At** is the time at which the block will be pasted.
- The **Insert** and **Overwrite** radio buttons determine whether the paste

block is inserted into the existing waveforms or overwrites those waveforms.

• The list box at the bottom of the dialog determines which signal the copied waveforms will be pasted into.

To change this mapping:

• Select a line in the list box.

This places the destination signal in the drop-down list box on top of the list box.

• Select another signal from the drop-down list box.

Each destination signal can be used only once per copy.

• Click *OK* to complete the copy and paste operation.

### <span id="page-68-0"></span>*Export the Testbench*

In this step you create a stimulus file for the design and generate a testbench using WaveFormer Lite. After exporting the testbench, perform a pre-synthesis simulation using ModelSim.

*To create a stimulus file and generate a VHDL testbench:* 

In this step, a design stimulus file is created using WaveFormer Lite. Following the instructions in the previous sections, define values for the A input signal (A), the B input signal (B), and the output signal (OUTPUT).

1. Following the instructions on the previous pages, create waveforms for A and B, as described below:

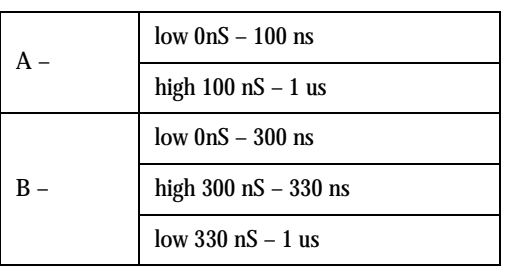

*Table 2-1.*

*Chapter 5: Quick Start Tutorial*

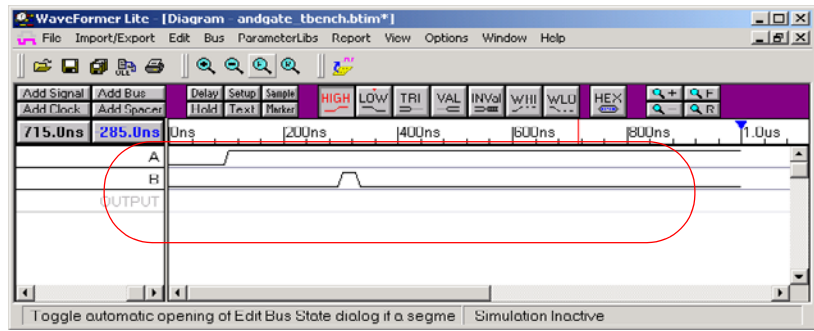

This creates the waveform shown in [Figure 2-11](#page-69-0).

*Figure 2-11. WaveForm Timing diagram*

- <span id="page-69-0"></span>2. After successfully creating the waveforms, select **Save As** from the **File** menu. In the **Save As** dialog box, enter andgate\_stim.btim as the file name and click **Save**.
- 3. After saving the timing diagram file, select **Export Timing Diagram As** from the **Export** menu.
- 4. Select **VHDL w/ Top Level Testbench** in **Files of Type** and enter andgate\_stim.vhd for the file name, as shown in [Figure 2-12](#page-69-1).

| Save As           |                                                    | ?                                                                               |  |
|-------------------|----------------------------------------------------|---------------------------------------------------------------------------------|--|
| Save in: Stimulus |                                                    | $\underline{\mathbf{v}}$ + $\underline{\mathbf{F}}$ of $\underline{\mathbf{F}}$ |  |
|                   |                                                    |                                                                                 |  |
|                   |                                                    |                                                                                 |  |
|                   |                                                    |                                                                                 |  |
|                   |                                                    |                                                                                 |  |
| File name:        | andgate_stim.vhd                                   | Save                                                                            |  |
|                   | Save as type: VHDL w/ Top Level Test Bench (*.vhd) | L'ancel                                                                         |  |

*Figure 2-12. Export VHDL Testbench Save As Dialog Box*

<span id="page-69-1"></span>The WaveFormer Lite Report window displays the VHDL testbench with a component declaration and instantiation inside.

5. Exit WaveFormer Lite (**File > Exit**). The File Manager displays the stimulus files. The design is ready to simulate under ModelSim.

Alternatively, you can create a testbench using the HDL editor

*To create a testbench using the HDL editor:*

- 1. From the **File** menu, select **New**. This opens the **New File** dialog box.
- 2. Select **Stimulus HDL file** from the **File Type** list, enter andgate\_stim for the name, and click **OK**. The file opens in the HDL Editor.
- 3. Create the VHDL testbench and save it.

#### *Pre-Synthesis Simulation*

Once you generate a testbench, use ModelSim to perform a pre-synthesis simulation.

#### *To perform a pre-synthesis simulation:*

1. Select a stimulus file. Right-click andgate in the **Design Hierarchy** tab and choose **Select a Stimulus File**, as shown in [Figure 2-13](#page-70-0).

<span id="page-70-0"></span>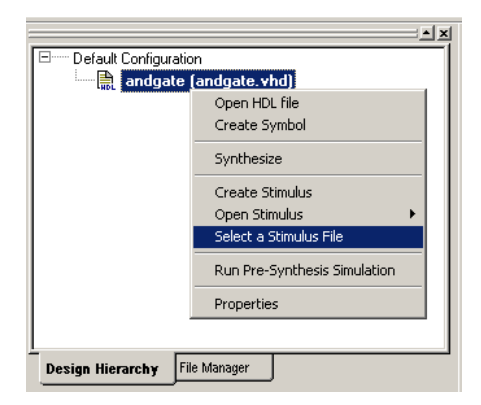

*Figure 2-13. Selecting a Stimulus File*

*Chapter 5: Quick Start Tutorial*

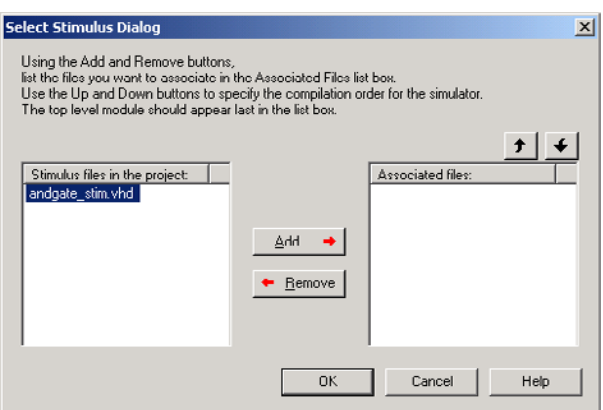

The **Select Stimulus** dialog box appears [\(Figure 2-14\)](#page-71-0).

*Figure 2-14. Select Stimulus Dialog Box*

- <span id="page-71-0"></span>2. Select andgate\_stim.vhd in the **Project List** box and click **Add** to add the file to the **Associated Files** list.
- 3. Click **OK**. A check mark appears next to WaveFormer Lite in the **Process** window to notify you that there is a testbench file associated, as shown in [Figure 2-15](#page-71-1).

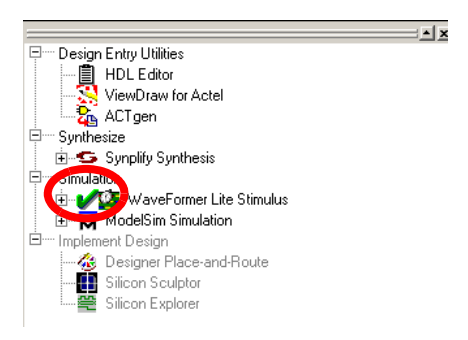

<span id="page-71-1"></span>*Figure 2-15. Check Mark in Waveformer Lite*
*Step 2 – Perform Pre-synthesis Simulation*

4. Double-click the **ModelSim** simulation icon in the **Process** window, or right-click andgate in the Design Hierarchy tab and select **Run Presynthesis Simulation***,* as shown in [Figure 2-16.](#page-72-1)

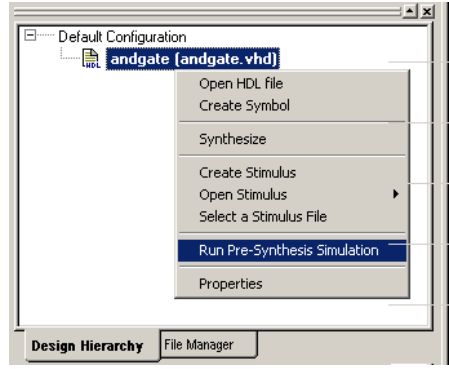

*Figure 2-16. Run Pre-Synthesis Simulation*

<span id="page-72-1"></span>The ModelSim VHDL simulator opens and compiles the source files, as shown in [Figure 2-17](#page-72-0).

<span id="page-72-0"></span>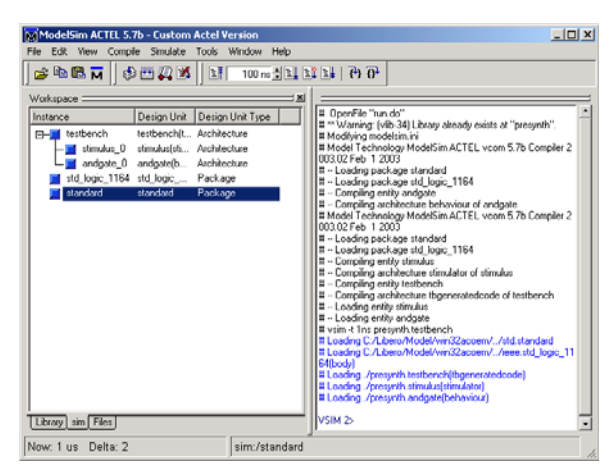

*Figure 2-17. ModelSim Main Window*

Once the compilation completes, the simulator simulates for the default time period of 1000 ns and a **Wave** window, shown in [Figure 2-18](#page-73-0), opens to display the simulation results. Scroll in the **Wave** window to verify that the design functions properly.

| <b>Wave</b> - default                                                                                                    |                 |  |  |     |  |  | $-12X$ |  |  |
|----------------------------------------------------------------------------------------------------|-----------------|--|--|-----|--|--|--------|--|--|
| Insert Format Tools<br>Window<br>File<br>Edit View                                                                                                    |                 |  |  |     |  |  |        |  |  |
| $\mid \mathbf{Z} \mid \mathbf{E} \mid \mathbf{E} \mid \mathbf{E} \mid \mathbf{E} \mid \mathbf{P} \mid \mathbf{Q} \mid \mathbf{Q} \mid \mathbf{Q} \mid \mathbf{E} \mid \mathbf{E} \mid \mathbf{E} \mid \mathbf{E} \mid \mathbf{E} \mid \mathbf{E} \mid \mathbf{E} \mid \mathbf{E} \mid \mathbf{E} \mid \mathbf{E} \mid \mathbf{E} \mid \mathbf{E} \mid \mathbf{E} \mid \mathbf{E} \mid \mathbf{E} \mid \mathbf{E} \mid \mathbf{E} \mid \mathbf{E} \mid \math$ |                 |  |  |     |  |  |        |  |  |
| ₩                                                                                                    |                 |  |  |     |  |  |        |  |  |
| /testbench/a                                                                                                    | о               |  |  |     |  |  |        |  |  |
| /testbench/b<br>/testbench/output                                                                                                    | Ο               |  |  |     |  |  |        |  |  |
|                                                                                                    |                 |  |  |     |  |  |        |  |  |
|                                                                                                    |                 |  |  |     |  |  |        |  |  |
|                                                                                                    |                 |  |  |     |  |  |        |  |  |
| Now                                                                                                    | 1000 ns         |  |  | 500 |  |  | 1 us   |  |  |
| Cursor 1                                                                                                    | 0 <sub>ns</sub> |  |  |     |  |  |        |  |  |
|                                                                                                    |                 |  |  |     |  |  |        |  |  |
| 50 ns to 1050 ns<br>h.                                                                                                    |                 |  |  |     |  |  |        |  |  |

<span id="page-73-2"></span>*Figure 2-18. ModelSim Wave Window*

<span id="page-73-1"></span><span id="page-73-0"></span>5. In the ModelSim window, select **File > Quit** to close the window.

## *Step 3 – Synthesize the Design in Synplify*

The next step is generating an EDIF netlist by synthesizing the design in Synplify. For HDL designs, Libero IDE launches and loads Synplicity's Synplify synthesizer with the appropriate design files.

*To create an EDIF netlist for the design using Synplify:*

1. In the Libero IDE, double-click the Synplify Synthesis icon in the Libero IDE process window or right-click the andgate.vhd file in the Design

Hierarchy and select **Synthesize**. This launches the Synplify synthesis tool with the appropriate design files, as shown in [Figure 2-19.](#page-74-1)

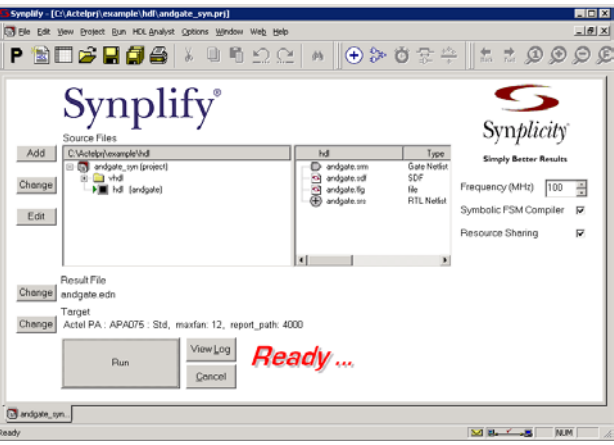

*Figure 2-19. Synplify*

<span id="page-74-1"></span>2. From the **Project** menu, select **Implementation Options**. This displays the **Options for Implementation** dialog box, as shown in [Figure 2-20](#page-74-0).

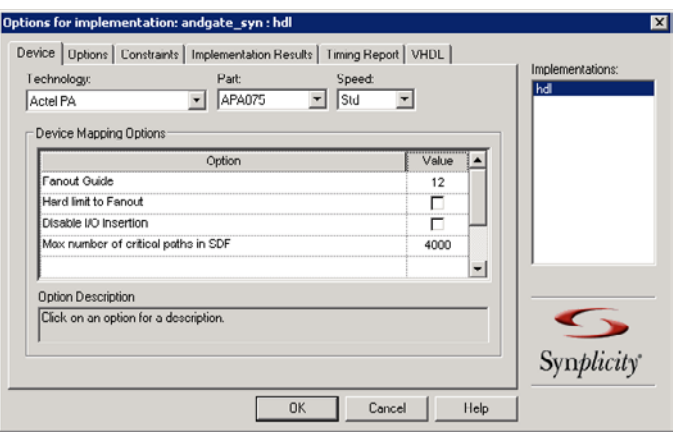

<span id="page-74-0"></span>*Figure 2-20. Options for Implementation Dialog Box*

- 3. Set the following in the dialog box:
	- **Technology:** Actel PA (Set by Libero IDE)
	- **Part:** APA075
	- **Fanout Guide:** 12 (Default)
	- **Hard Limit to Fanout:** Off (Default). This refers to the fanout limit.

Accept the default values for each of the other tabs in the Options for Implementation dialog box and click **OK**.

4. In the Synplify main window, click **Run**. Synplify compiles and synthesizes the design into a netlist called andgate.edn. The resulting andgate.edn file is then automatically translated by Libero into a VHDL netlist called andgate.vhd.

The resulting EDIF and VHDL files are displayed under **Implementation Files** in the **File Manager**.

- Note: If any errors appear after you click the **Run** button, edit the file using the Synplify editor. To edit the file, double-click the file name in the Synplify window. Any changes made here are saved to the original design file in Libero IDE.
- <span id="page-75-0"></span>5. **Save** and close Synplify. From the File menu, click **Exit** to close Synplify. Click **Yes** to save any settings made to the andgate.prj in Synplify.

## *Step 4 – Perform Post-Synthesis Simulation*

The next step is simulating the VHDL netlist of the andgate using the VHDL testbench created in ["To create a stimulus file and generate a VHDL](#page-68-0)  [testbench:" on page 69.](#page-68-0)

1. Click the ModelSim Simulation icon in the Libero IDE Process window, or right-click the andgate.edn file in the Design Hierarchy and select **Run Post-Synthesis Simulation**. This launches the ModelSim Simulator that compiles the source file and testbench.

Once the compilation completes, the simulator runs for 1000 ns and a Wave window opens to display the simulation results.

<span id="page-76-1"></span><span id="page-76-0"></span>2. Scroll in the Wave window to verify that the andgate works correctly. Use the zoom buttons to zoom in and out as necessary.

## *Step 5 – Implement the Design with Designer*

After creating and testing the design, the next phase is implementing the Design using the Actel Designer software.

1. Double-click Designer **Place-and-Route** in the Libero IDE Process window, or right-click andgate.edn in the Design Hierarchy and select *Run Designer***.** Designer opens and reads in the design file.

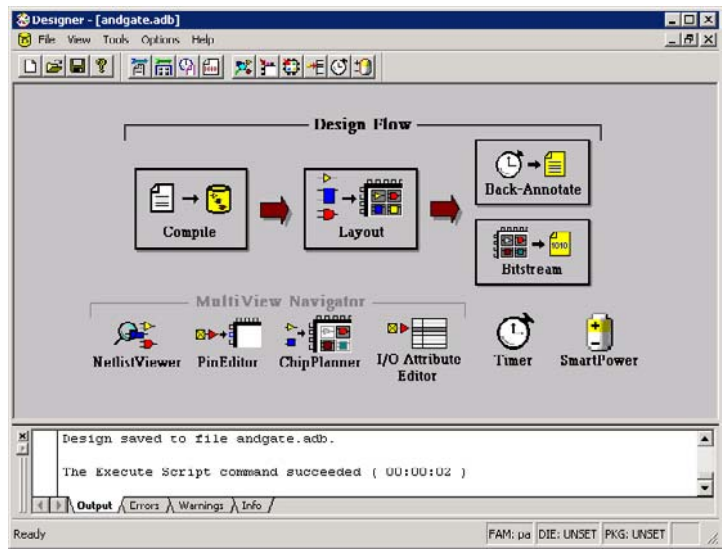

*Figure 2-21. Designer*

2. Compile the design. Click **Compile** in the **Design Flow** window. This starts the DSW (**Device Selection Wizard**) shown in [Figure 2-22.](#page-77-0)

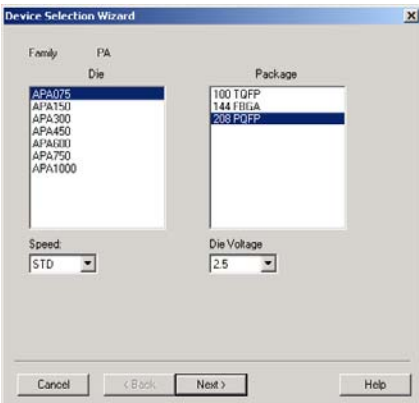

*Figure 2-22. Device Selection Wizard*

<span id="page-77-0"></span>Select **APA075** in the Die field and select **208 PQFP** in the package field. Accept the default speed grade and die voltage and click **Next**.

Complete the remaining fields and click **Finish**. Click the **Compile** icon.

Designer compiles the design and shows the utilization of the selected device. Also, note that the **Compile** icon in Designer turns green, indicating that the compile has successfully completed.

3. Pin Editing

<span id="page-77-1"></span>Once the design compiles successfully, use the **PinEditor** tool to drag and drop the placement of pins and fix pin locations for subsequent place-androute runs.

Click the **PinEditor** user tool. This opens the **MultiView Navigator** interface ([Figure 2-23](#page-78-1)). See the Libero or Designer online help for more information on PinEditor or MultiView Navigator.

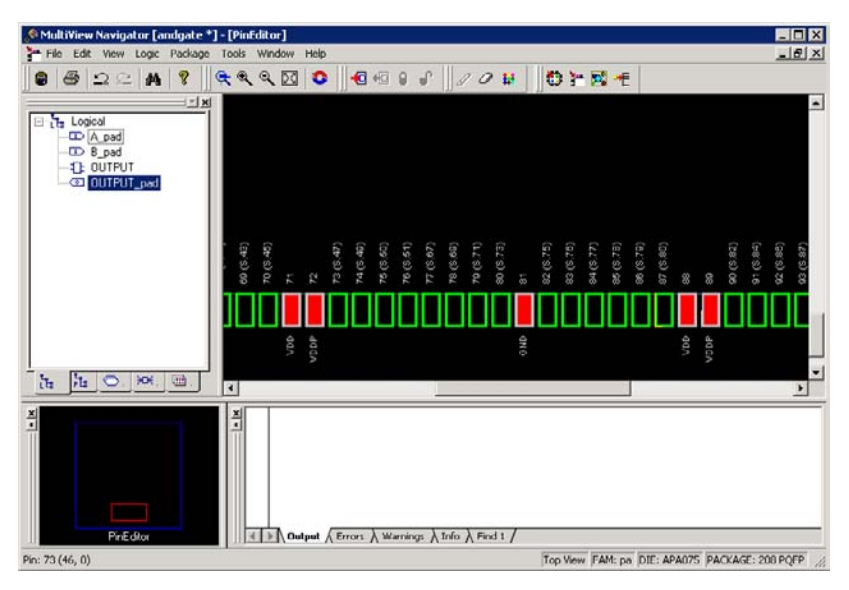

Figure 2-23. PinEditor Window in MultiView Navigator

<span id="page-78-1"></span><span id="page-78-0"></span>Assign A to pin 55, B to pin 63, and the output to pin 87, as shown in [Table 2-2](#page-78-0).

| <b>Signal</b> | <b>Direction</b> | PIN          |  |  |
|---------------|------------------|--------------|--|--|
|               | Input            | 55 (SW1)     |  |  |
| В             | Input            | 63 (SW1)     |  |  |
| <b>OUTPUT</b> | Output           | 87 (LED DS1) |  |  |

*Table 2-2.Pin Assignments*

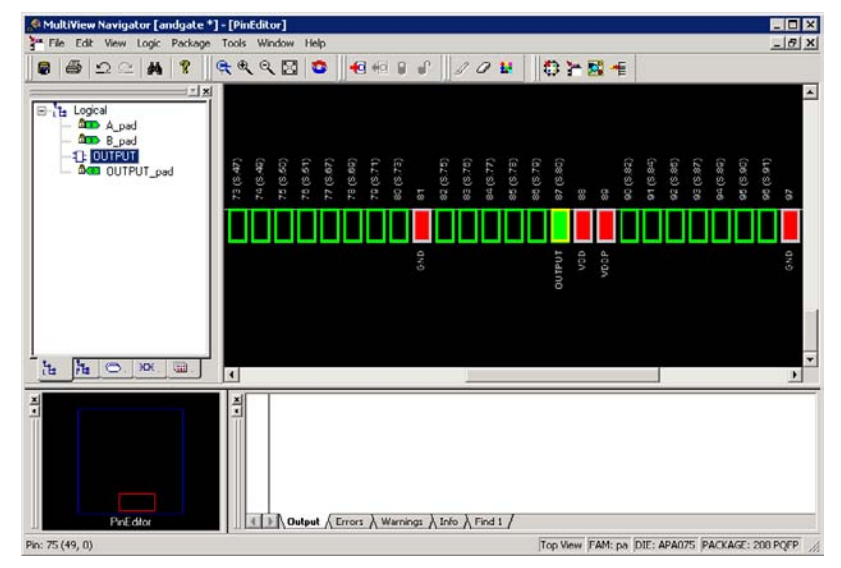

Click and drag each pin to the proper location, [as shown in Figure 2-24](#page-79-0).

<span id="page-79-3"></span><span id="page-79-2"></span>*Figure 2-24. PinEditor with Pins Assigned*

<span id="page-79-0"></span>Once a pin number is assigned to all of the signals, select **Commit** from the **File** menu and close the PinEditor window.

<span id="page-79-1"></span>4. (Optional) After successfully compiling the design, use the Designer Tools to view pre-layout static timing analysis with **Timer**, set time constraints in Timer, analyzes static and dynamic power with **SmartPower**, and use **ChipEditor** to assign modules. Click the appropriate icon to access these tools.

For more information on these functions, refer to the Designer or Libero online help. For this tutorial, you do not need to make any changes to the design after you fix your pins in PinEditor.

<span id="page-80-1"></span>*Step 5 – Implement the Design with Designer*

5. Layout the Design. From **Designer**, click **Layout**. This opens the **Layout Options** dialog box shown in [Figure 2-25.](#page-80-0)

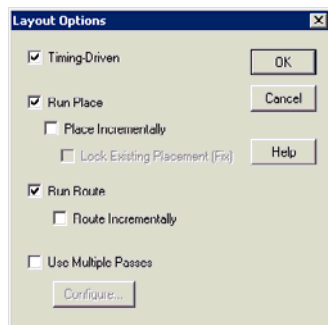

*Figure 2-25. Layout Options Dialog Box*

<span id="page-80-0"></span>Click **OK** to accept the default layout options. This runs the place-androute on the design. The Layout icon turns green to indicate that the layout has successfully completed.

6. Back-Annotate the design. From **Designer**, click **Back-Annotate** in the **Design Flow** window. This opens the **Back-Annotate** dialog box shown in [Figure 2-26](#page-81-0).

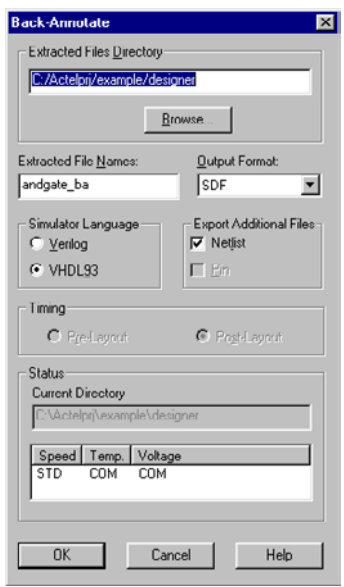

*Figure 2-26. Back-Annotate Dialog Box*

<span id="page-81-0"></span>Accept the default settings and click **OK**. The **Back-Annotate** icon turns green.

7. Save and close Designer. From the **File** menu, click **Exit**. Click **Yes** to save the design before closing designer. Designer saves all the design information in a \*.adb file.

The file andgate.adb appears under the Designer Files of the File Manager. To reopen the file, right-click the file and select **Open in Designer**.

<span id="page-82-1"></span><span id="page-82-0"></span>*Step 6 – Perform a Timing Simulation with Back-Annotated Timing*

## *Step 6 – Perform a Timing Simulation with Back-Annotated Timing*

After completing the place-and-route and back annotation of the design, perform a timing simulation with the ModelSim HDL simulator.

*To perform a timing simulation:*

1. Click the **ModelSim Simulation** icon in the Libero IDE Process window, or right-click the andgate file in the Design Hierarchy and select **Run Post-Layout Simulation**.

This launches the ModelSim Simulator that compiles the back annotated VHDL netlist file and testbench. Once the compilation completes, the simulator runs for 1000 ns and a Wave window opens to display the simulation results.

2. Scroll in the Wave window to verify that the andgate works correctly. Use the zoom buttons to zoom in and out as necessary.

## *Step 7 – Generate the Programming File*

<span id="page-83-1"></span>This step generates the necessary file for programming the ProASICPLUS APA Evaluation Board. The APA Evaluation Board is available from Actel. Visit the Actel website (http://www.actel.com) for more information.

- 1. Right-click **andgate** in the **Design Hierarchy** tab to open **Designer**.
- 2. Generate a Bitstream. Click **Bitstream** in the **Design Flow** window or from the **File** menu, select **Export > Programming files**.This opens the **Generate Programming Files: Bitstream Files** dialog box, as shown in [Figure 2-27](#page-83-0).

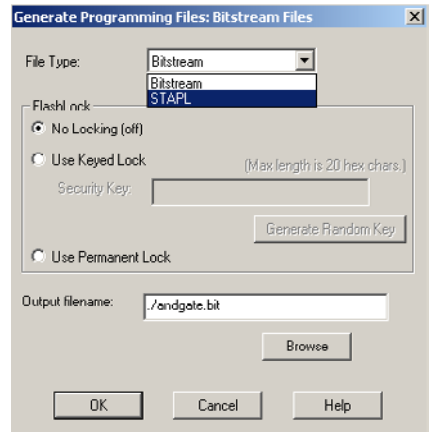

*Figure 2-27. Bitstream Files Dialog Box*

- <span id="page-83-0"></span>3. Select **STAPL** from the **File Type** drop-down list box.
- 4. Select an **Output File Name**. Enter the andgate file name or select the andgate file by clicking the **Browse** button. The **Bitstream** file dialog box appears. Click **OK**.

On successful completion, the Bitstream icon turns green. The programming file is saved to the Libero IDE; it appears in the File Manager under **Implementation Files**.

Note: The STAPL file header contains the security key.

## *Step 8 – Program the Device*

<span id="page-84-2"></span><span id="page-84-1"></span>After generating the programming file, program the device using Actel's FlashPro Lite programmer.

### *Initial Setup* Before performing any action with the FlashPro programmer, it must be properly set up. Please properly connect the FlashPro ribbon cable with the programming header and turn on the switch.

### *To setup FlashPro Lite:*

1. From the **File** menu, click **Connect**. The **FlashPro: Connect to Programmer** dialog box displays, as shown in [Figure 2-28.](#page-84-0)

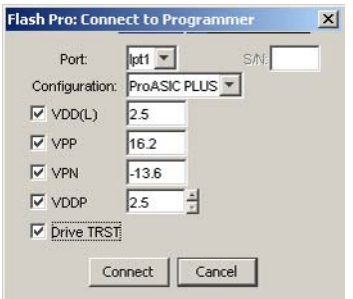

*Figure 2-28. FlashPro: Connect to Programmer Dialog Box*

- <span id="page-84-0"></span>2. In the **Port** list, select the port the FlashPro programmer is connected to.
- 3. In the **Configuration** list, select ProASIC<sup>PLUS</sup>. FlashPro Lite does not support ProASIC devices.

4. Disable voltages from the programmer if they are available on the board.

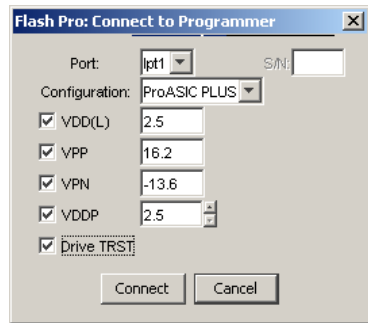

*Figure 2-29. Connect to Programmer Dialog Box for ProASIC Devices*

Note: To power-up the device from the board power supply, please deselect **VDD(L)** and **VDDP**. **VPP** and **VPN** are required during programming only and are supplied by the FlashPro programmer. Programming of ProASIC devices requires that **VDD(L)** is at 0 volts during programming. The board power supply design must allow for this if it is used to power-up the device during programming. ProASICPLUS devices do not have this requirement.

FlashPro Lite only supports ProASIC<sup>PLUS</sup> devices as shown in the FlashPro Lite Log window in [Figure 2-30](#page-86-0). Use FlashPro to program ProASIC devices.

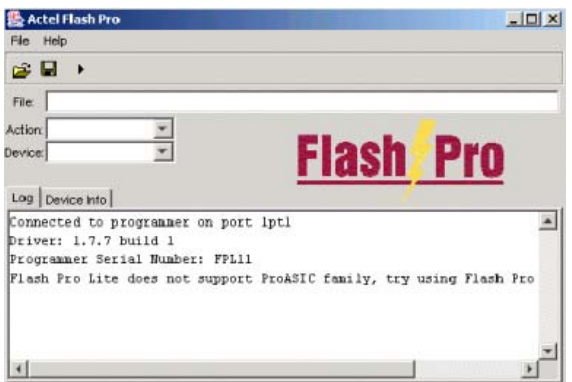

*Figure 2-30. FlashPro Lite Log Window*

<span id="page-86-0"></span>5. Click **Connect**. A successful connect, or any errors, appear in the Log window, as shown in [Figure 2-31.](#page-86-1)

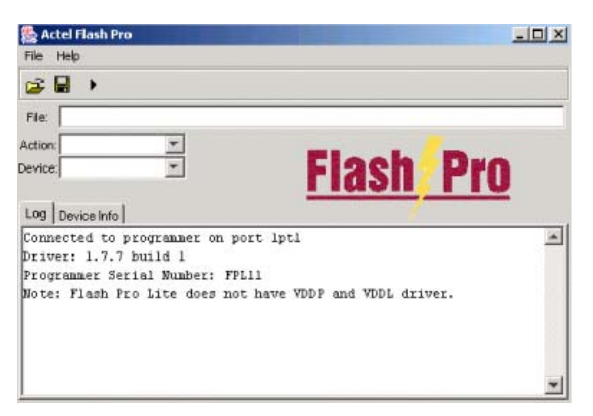

*Figure 2-31. FlashPro Lite Successful Connection*

<span id="page-86-1"></span>Note: FlashPro Lite does not have VDDP and VDD drivers.

### <span id="page-87-1"></span>*Analyze Chain and Device Selection*

<span id="page-87-2"></span>Double-click the FlashPro icon to start the program. Then use FlashPro to analyze your chain and select your device.

*To analyze the chain and select the device:*

1. From the File menu, click **Analyze Chain**. Chain details appear in the Log window, as shown in [Figure 2-32](#page-87-0). If any failures appear, refer to the error and troubleshooting section of the *FlashPro User's Guide* at: <http://www.actel.com/documents/flashproUG.pdf>

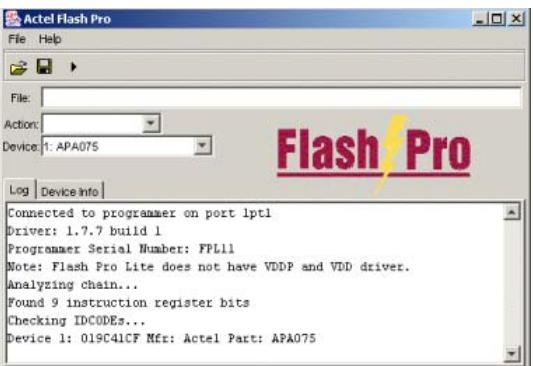

*Figure 2-32. FlashPro: Analyzing Chain*

<span id="page-87-0"></span>2. Select the **APA 075** device from the **Device** list. If only one device is present in the chain, performing **Analyze Chain** selects that device automatically from the Device list.

<span id="page-87-3"></span>FlashPro Lite programmer uses a STAPL (\*.stp) file to program the device.

### *To load the STAPL file:*

1. Click the **Open File** button in the toolbar, or from the **File** menu, click **Open STAPL file**.

*Loading the STAPL File*

*88*

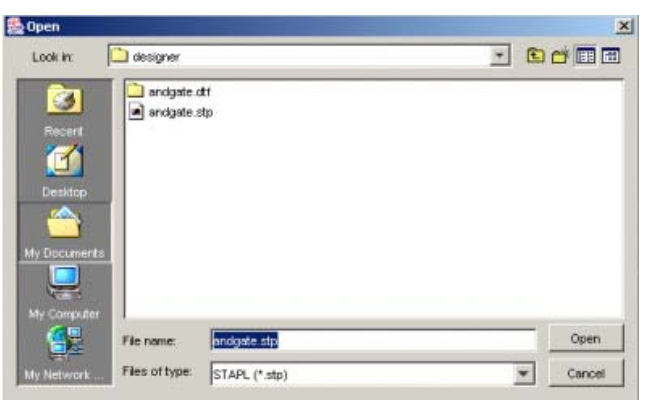

The **Open** dialog box appears, as shown in [Figure 2-33.](#page-88-0)

*Figure 2-33. Open Dialog Box*

<span id="page-88-0"></span>2. Browse to the root folder of the project, select the STAPL file, and click **Open**. The FlashPro software loads the file. The FlashPro **Log** window displays a message indicating that the software has successfully loaded, as shown in [Figure 2-34](#page-88-1).

<span id="page-88-1"></span>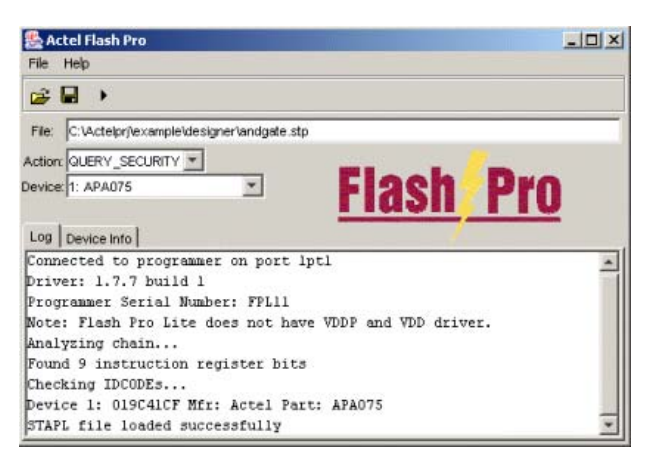

*Figure 2-34. STAPL File Loaded Successfully*

### *Selecting an Action*

After loading the STAPL file, select an action from the Action list. See [Table 2-3](#page-89-0) for a definition of each action.

<span id="page-89-0"></span>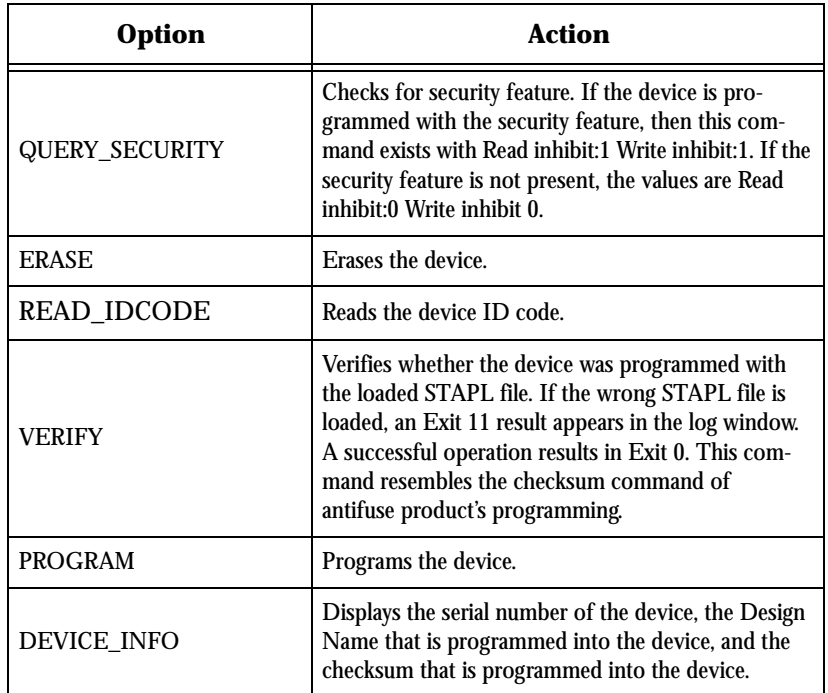

*Table 2-3.Action Options*

## *Programming the Device*

### <span id="page-89-1"></span>*To program the device:*

- 1. In the **Action** list, select **PROGRAM**.
- 2. In the **Device** list, select the **APA 075** device.
- 3. Click the **Execute** button in the toolbar.

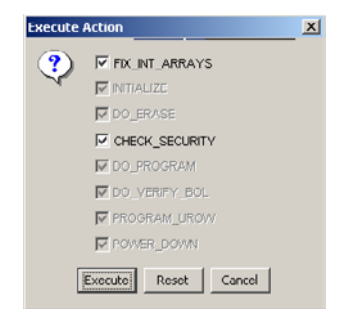

The **Execute Action** dialog box appears, as shown in [Figure 2-35](#page-90-0).

*Figure 2-35. Execute Action Dialog Box*

<span id="page-90-0"></span>All the steps of the programming sequence are listed. Optional steps appear in bold. Grayed out options are required for programming and cannot be changed.

4. Make the required selections and click **Execute** to start programming. The progress of the programming action displays in the **Log** window. The message **Exit 0** indicates that the device has been programmed successfully, as shown in [Figure 2-36.](#page-90-1)

<span id="page-90-1"></span>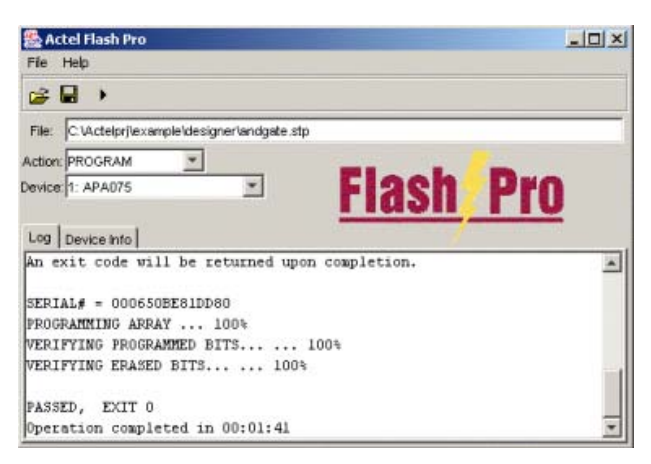

*Figure 2-36. Successfully Programmed Device*

Note: Do not interrupt the programming sequence, it may damage the device or programmer.

If you encounter any failures, please refer to the troubleshooting section of the *FlashPro User's Guide*.

*Verifying the Correct Programming* *To verify the device is programmed with the correct STAPL file:*

- <span id="page-91-1"></span>1. Load the STAPL file.
- 2. In the **Action** list, click **Verify**.
- 3. Click the **Execute** button in the toolbar.

The **Execute Action** dialog box appears, as shown in [Figure 2-37](#page-91-0).

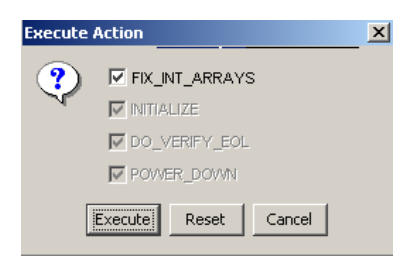

*Figure 2-37. Execute Action Dialog Box*

<span id="page-91-0"></span>The default settings appear in the **Execute Action** dialog box.

4. Click **Execute** to start the verification process. A successful verification results in Exit 0, as shown in [Figure 2-38.](#page-92-0) If the STAPL file is different from the file used for programming, **Exit 11** appears in the Log window.

*Step 8 – Program the Device*

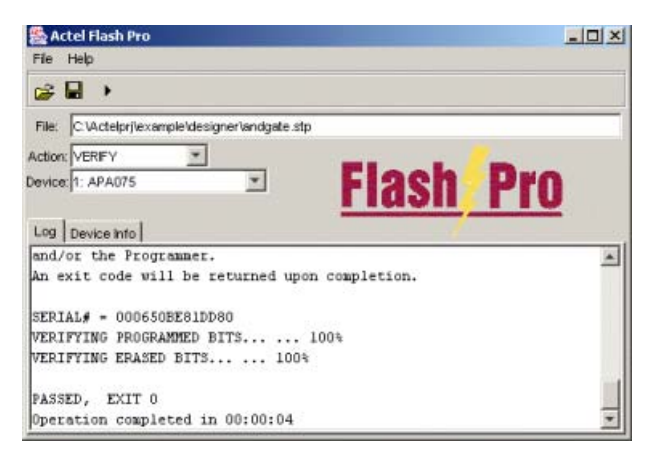

Note: Do not interrupt the programming sequence, it may damage the device.

*Figure 2-38. Successful Verification*

<span id="page-92-1"></span>*Saving Your Log File*

<span id="page-92-0"></span>All FlashPro results are displayed in the Log window. Save these results into a file.

# *Product Support*

<span id="page-94-2"></span>Actel backs its products with various support services including Customer Service, a Customer Technical Support Center, a web site, an FTP site, electronic mail, and worldwide sales offices. This appendix contains information about contacting Actel and using these support services.

## *Actel U.S. Toll-Free Line*

<span id="page-94-1"></span>Use the Actel toll-free line to contact Actel for sales information, technical support, requests for literature, Customer Service, investor information, and using the Action Facts service.

<span id="page-94-0"></span>The Actel toll-free line is (888) 99-ACTEL.

## *Customer Service*

Contact Customer Service for non-technical product support, such as product pricing, product upgrades, update information, order status, and authorization.

From Northeast and North Central U.S.A., call (408) 522-4480. From Southeast and Southwest U.S.A., call (408) 522-4480. From South Central U.S.A., call (408) 522-4434. From Northwest U.S.A., call (408) 522-4434. From Canada, call (408) 522-4480. From Europe, call (408) 522-4252 or +44 (0) 1276 401500. From Japan, call (408) 522-4743. From the rest of the world, call (408) 522-4743. Fax, from anywhere in the world (408) 522-8044.

## *Actel Customer Technical Support Center*

Actel staffs its Customer Technical Support Center with highly skilled engineers who can help answer your hardware, software, and design questions. The Customer Technical Support Center spends a great deal of time creating application notes and answers to FAQs. So, before you contact us, please visit our online resources. It is very likely we have already answered your questions.

*Appendix A: Product Support*

## *Guru Automated Technical Support*

<span id="page-95-1"></span>Guru is a web-based automated technical support system accessible through the Actel home page (http://www.actel.com/guru**/**). Guru provides answers to technical questions about Actel products. Many answers include diagrams, illustrations, and links to other resources on the Actel web site.

## *Web Site*

<span id="page-95-0"></span>Actel has a World Wide Web home page where you can browse a variety of technical and non-technical information. The URL is http://www.actel.com. For information on IP products, please visit http://www.actel.com/products/ip.

## *Contacting the Customer Technical Support Center*

<span id="page-95-2"></span>Highly skilled engineers staff the Technical Support Center from 7:00 A.M. to 6:00 P.M., Pacific Time, Monday through Friday. Several ways of contacting the Center follow:

*Electronic Mail* You can communicate your technical questions to our e-mail address and receive answers back by e-mail, fax, or phone. Also, if you have design problems, you can e-mail your design files to receive assistance. We constantly monitor the e-mail account throughout the day. When sending your request to us, please be sure to include your full name, company name, and your contact information for efficient processing of your request.

The technical support e-mail address is **tech@actel.com**.

*Contacting the Customer Technical Support Center*

<span id="page-96-0"></span>*Telephone* Our Technical Support Center answers all calls. The center retrieves information, such as your name, company name, phone number and your question, and then issues a case number. The Center then forwards the information to a queue where the first available application engineer receives the data and returns your call. The phone hours are from 7:00 A.M. to 6:00 P.M., Pacific Time, Monday through Friday. The Technical Support numbers are:

> *(408) 522-4460 (800) 262-1060*

Customers needing assistance outside the US time zones can either contact technical support via email (tech@actel.com) or contact a local sales office. Please see our list of [Worldwide Sales Offices.](#page-97-0)

*Appendix A: Product Support*

## <span id="page-97-0"></span>*Worldwide Sales Offices*

## *Headquarters*

Actel Corporation 955 East Arques Avenue Sunnyvale, California 94086 Toll Free: 888.99.ACTEL

Tel: 408.739.1010 Fax: 408.739.1540

*US Sales Offices*

#### **California**

Bay Area Tel: 408.328.2200 Fax: 408.328.2358

Irvine Tel: 949.727.0470 Fax: 949.727.0476

Newbury Park Tel: 805.375.5769 Fax: 805.375.5749

#### **Colorado**

Tel: 303.420.4335 Fax: 303.420.4336

#### **Florida**

Tel: 407.977.6846 Fax: 407.977.6847

#### **Georgia**

Tel: 770.277.4980 Fax: 770.277.5896

#### **Illinois**

Tel: 847.259.1501 Fax: 847.259.1575

**Massachusetts**

Tel: 978.244.3800 Fax: 978.244.3820

**Minnesota** Tel: 651.917.9116

Fax: 651.917.9114

**New Jersey** Tel: 609.517.0304

#### **North Carolina**

Tel: 919.654.4529 Fax: 919.674.0055

## **Pennsylvania**

Tel: 215.830.1458 Fax: 215.706.0680

#### **Texas**

<span id="page-97-1"></span>Tel: 972.235.8944 Fax: 972.235.965

### *International Sales Offices*

**Canada** 235 Stafford Rd. West, Suite 106

Nepean, Ontario K2H 9C1 Tel: 613.726.7575 Fax: 613.726.8666

#### **France**

**Actel Europe S.A.R.L.** 361 Avenue General de Gaulle 92147 Clamart Cedex

Tel: +33 (0)1.40.83.11.00 Fax: +33 (0)1.40.94.11.04

#### **Germany**

Lohweg 27 85375 Neufahrn

Tel: +49 (0)8165.9584.0 Fax: +49 (0)8165.9584.1

#### **Italy**

Via de Garibaldini, No. 5 20019 Settimo Milanese, Milano, Italy

**Hong Kong** 39th Floor

One Pacific Place 88 Queensway Admiralty, Hong Kong

Tel: 852-22735712

#### **Japan**

EXOS Ebisu Building 4F 1-24-14 Ebisu Shibuya-ku Tokyo 150 Tel: +81 (0)3.3445.7671 Fax:  $+81(0)3.3445.7668$ 

#### **Korea**

30th Floor, ASEM Tower, 159-1 Samsung-dong, Kangam-ku, Seoul, Korea Tel: +82.2.6001.3382 Fax: +82.2.6001.3030

#### **United Kingdom**

Dunlop House, Riverside Way Camberley, Surrey GU15 3YL

Tel: +44 (0)1276.401452 Fax: +44 (0)1276.401490

## *Index*

 $\langle \text{act } \text{fam} \rangle$  variable 8 [<vhd\\_fam> variable 8](#page-7-0)

## *A*

[Actel 8](#page-7-0) [Device Families 8](#page-7-0) [Libraries 27](#page-26-0) [web site 96](#page-95-0) [web-based technical support 96](#page-95-1) [Actel Manuals 9](#page-8-0) [ACTgen Macro Builder 54](#page-53-0) Adding [Global Networks 28](#page-27-0) [Ground 27](#page-26-1) [Pins 47](#page-46-0) [Power 27](#page-26-1) [Properties 42](#page-41-0) [Adding ACTgen Macros 54](#page-53-0) [ALSPIN 47](#page-46-0) [Assumptions 8](#page-7-1) [Asynchronous designs 56](#page-55-0) Automatic [Fan-In Reduction 32](#page-31-0) [Logic Reduction 32](#page-31-0) [Module Reduction 32](#page-31-0) [Pin Assignment 48](#page-47-0) [Automatic mapping 56](#page-55-1)

## *B*

Back Annotation [Effects of Combiner 37](#page-36-0) [Back-Annotated Timing 83](#page-82-0) [Buffering 32,](#page-31-1) [41](#page-40-0)

## *C*

[Calculating Module Utilization 42](#page-41-1)

Capturing a Design [HDL-Based 21](#page-20-0) [Schematic-Based 18](#page-17-0) Checker [checker log 32](#page-31-2) [ChipEdit 80](#page-79-1) [ChipEditor 13](#page-12-0)  $CLK$  30 [CLKA 30](#page-29-0)  $CLKR<sub>30</sub>$ Clock [Dedicated 30](#page-29-1) [Routed 30](#page-29-0) [Combinatorial Module Reduction 33](#page-32-0) [Combiner 32](#page-31-0) [Back Annotation Effects 37](#page-36-0) [Combining Modules 32](#page-31-0) [40MX 39](#page-38-0) [ACT 1 39](#page-38-0) [Compile 11](#page-10-0) [Constant Input Reduction 36](#page-35-0) Contacting Actel [customer service 95](#page-94-0) [electronic mail 96](#page-95-2) [telephone 97](#page-96-0) [toll-free 95](#page-94-1) [web-based technical support 96](#page-95-1) [Conventions 8](#page-7-2)  $\lt$ act fam $>$  variable 8 [<vhd\\_fam> variable 8](#page-7-0) [Customer service 95](#page-94-0)

## *D*

[DCLK 51](#page-50-0) [Dedicated Clocks 30](#page-29-1) [HCLK 30](#page-29-1)

#### *Index*

[IOCLK 31](#page-30-0) Delay [Estimating 52](#page-51-0) Design [netlist 56](#page-55-2) design [implementation 77](#page-76-0) [layout 81](#page-80-1) [practices 56](#page-55-2) [Design Creation/Verification 18,](#page-17-1) [21](#page-20-1) [EDIF Netlist Generation 18,](#page-17-2) [22](#page-21-0) [Functional Simulation 18,](#page-17-3) [21](#page-20-2) [HDL Source Entry 21](#page-20-0) [Schematic Capture 18](#page-17-0) [Structural Netlist Generation 22](#page-21-1) [Structural Simulation 22](#page-21-2) [Synthesis 22](#page-21-3) Design Flow [Design Creation/Verification 18,](#page-17-1) [21](#page-20-1) [Design Implementation 19](#page-18-0) [Schematic-Based 17–](#page-16-0)[20](#page-19-0) [Synthesis-Based 20–](#page-19-1)[22](#page-21-4) [Design Implementation 19](#page-18-0) [Place-and-Route 19](#page-18-1) [Power Analysis 19](#page-18-2) [Timing Simulation 19](#page-18-3) [Design Layout 19](#page-18-1) [Design Optimization, ProASIC 55](#page-54-0) [Design Synthesis 22](#page-21-3) [design synthesis 74](#page-73-1) [Designer 77](#page-76-1) [Overview 11–](#page-10-1)[16](#page-15-0) [Place-and-Route 19](#page-18-1) [Timing Analysis 19](#page-18-4) [Designer Maintenance 15](#page-14-0) Designs

[Hierarchical 27](#page-26-2) [Multiple Sheet 27](#page-26-3) Device [Families 8](#page-7-0) [Programming 19](#page-18-5) [Verification 20,](#page-19-0) [22](#page-21-4) device [programming 85](#page-84-1) [device selection 88](#page-87-1) [Document Assumptions 8](#page-7-1) [Document Conventions 8](#page-7-2) [Document Organization 7](#page-6-0) [Duplicating Logic 41](#page-40-0)

## *E*

EDIF Netlist Generation [Schematic-Based 18](#page-17-2) [Synthesis-Based 22](#page-21-0) [Electronic mail 96,](#page-95-2) [97](#page-96-0) [Embedded memories 57](#page-56-0) [Estimating Delays 52](#page-51-0)

## *F*

[Fan Out 41](#page-40-0) [Fan-In Reduction 32,](#page-31-0) [37](#page-36-1) FlashPro Lite [analyze chain 88](#page-87-2) [programming the device 90](#page-89-1) [saving the log file 93](#page-92-1) [setting up 85](#page-84-2) [verifying the correct programming 92](#page-91-1) [Functional Simulation 18,](#page-17-3) [21](#page-20-2) [Fuse 12](#page-11-0)

## *G*

[Gate-Level Netlist 22](#page-21-3)

[Gating clocks 56](#page-55-3) [Generating 52](#page-51-1) [EDIF Netlist 18,](#page-17-2) [22](#page-21-0) [Gate-Level Netlist 22](#page-21-3) [Structural Netlist 22](#page-21-1) [Global Network 28](#page-27-0) [GND 27](#page-26-1) [Ground 27](#page-26-1)

## *H*

[HCLK 30](#page-29-2) [HDL Source Entry 21](#page-20-0) Hierarchical [Designs 27](#page-26-2) [Hierarchical blocks 56](#page-55-4) [High Fan Out 41](#page-40-0) [High fanout signals 32](#page-31-3)

## *I*

 $I/O$ [Clock 31](#page-30-0) [Module Utilization 42](#page-41-1) [IOCLK 31](#page-30-0) [IOPCL 31](#page-30-1)

## *J*

[JTAG Pins 52](#page-51-2)

## *L*

[Layout 12](#page-11-1) [Standard 12](#page-11-2) [Timing Driven 12](#page-11-2) [Libraries 27](#page-26-0) [Logic Module Utilization 42](#page-41-1) [Logic Reduction 32,](#page-31-0) [36](#page-35-1)

### *M*

[Maintenance Mode 15](#page-14-0) [Manual Pin Assignment 48](#page-47-1) Memories [embedded 57](#page-56-1) [Module Reduction 32](#page-31-0) [40MX 39](#page-38-0) [ACT 1 39](#page-38-0) [Combinatorial 33](#page-32-0) [Multiple Sheet Designs 27](#page-26-3)

### *N*

Naming Conventions [Schematic 23](#page-22-0) [Verilog 25](#page-24-0) [VHDL 23](#page-22-1) Net [Loading 41](#page-40-0) Netlist Generation [EDIF 18,](#page-17-2) [22](#page-21-0) [Gate-Level 22](#page-21-3) [Structural 22](#page-21-1) [Network 28](#page-27-0) new project [creation 59](#page-58-0)

## *O*

[Online Help 9](#page-8-1)

## *P*

Pin [Adding 47](#page-46-0) [Assignment 47–](#page-46-0)[52](#page-51-2) [Automatic Assignment 48](#page-47-0) [DCLK 51](#page-50-0) [JTAG 52](#page-51-2)

#### *Index*

[PRA 51](#page-50-0) [PRB 51](#page-50-0) [Probe 51](#page-50-0) [SDI 51](#page-50-0) [TCK 52](#page-51-2) [TDI 52](#page-51-2) [TDO 52](#page-51-2) [TMS 52](#page-51-2) [Unused I/O 51](#page-50-1) [pin editing 78](#page-77-1) [PinEdit 80](#page-79-2) [PinEditor 13](#page-12-1) [Place-and-Route 19](#page-18-1) [post-synthesis simulation 76](#page-75-0) [Power 27](#page-26-1) [Power Analysis 19](#page-18-2) [PRA 51](#page-50-0) [PRB 51](#page-50-0) [Preserving Macros 42](#page-41-0) pre-synthesis simulation [drawing waveforms 67](#page-66-0) [exporting the testbench 69](#page-68-1) [importing signal information 66](#page-65-0) [performing 65](#page-64-0) ProASIC [global routing resources 32](#page-31-4) [Probe Pins 51](#page-50-0) [Product Support 95–](#page-94-2)[98](#page-97-1) Product support [customer service 95](#page-94-0) [electronic mail 96,](#page-95-2) [97](#page-96-0) [oll-free line 95](#page-94-1) [technical support 96](#page-95-1) [web site 96](#page-95-0) [Programming a Device 19](#page-18-6) programming file

[generation 84](#page-83-1) [Property, ALSPRESERVE 42](#page-41-0)

### *R*

[Remapping 34](#page-33-0) [Routed Clocks 30](#page-29-0) [CLK 30](#page-29-0) [CLKA 30](#page-29-0) [CLKB 30](#page-29-0) [QCLK 30](#page-29-0)

## *S*

[Schematic Capture 18](#page-17-0) [Schematic-Based Design Flow 17–](#page-16-0)[20](#page-19-0) [Design Creation/Verification 18](#page-17-1) [Design Implementation 19](#page-18-0) [Programming 19](#page-18-5) [System Verification 20](#page-19-0) [SDI 51](#page-50-0) [Sequential Remapping 34](#page-33-0) Simulation [Functional 18,](#page-17-3) [21](#page-20-2) [Schematic-Based 18,](#page-17-3) [19](#page-18-3) [Structural 22](#page-21-2) [Synthesis-Based 21,](#page-20-2) [22](#page-21-2) [Timing 19](#page-18-3) [SmartPower 19](#page-18-2) [Special Clocks 31](#page-30-1) [IOPCL 31](#page-30-1) stapl file [loading 88](#page-87-3) [Static Timing Analysis 19](#page-18-4) stimulus [creating using WaveFormer Lite 66](#page-65-1) [Structural Netlist Generation 22](#page-21-1) [Structural Simulation 22](#page-21-2)

[Symbol, Top Level 52](#page-51-1) [Synplify 74](#page-73-2) [Synthesis 22](#page-21-3) [Synthesis-Based Design Flow 20–](#page-19-1)[22](#page-21-4) [Design Creation/Verification 21](#page-20-1) [System Verification 22](#page-21-4) [System Verification 20,](#page-19-0) [22](#page-21-4) [Silicon Explorer II 20,](#page-19-0) [22](#page-21-4)

## *T*

[TCK 52](#page-51-2) [TDI 52](#page-51-2) [TDO 52](#page-51-2) test bench [exporting 69](#page-68-2) [Timer 14,](#page-13-0) [80](#page-79-3) [Timer Tool 19](#page-18-4) [Timing 12](#page-11-2) [Timing Analysis 19](#page-18-4) [Timing Constraint 52](#page-51-3) [Timing Simulation 19](#page-18-3) [timing simulation 83](#page-82-1) [TMS 52](#page-51-2) [Toll-free line 95](#page-94-1) [Top Level Symbol 52](#page-51-1)

## *U*

[Unit Delays 18,](#page-17-3) [21](#page-20-2) [Unused Logic Removal 36](#page-35-1) [Utilization 42](#page-41-1)

### *V*

variables  $\langle \text{act } \text{fam} \rangle 8$ [<vhd\\_fam> 8](#page-7-0) [VCC 27](#page-26-1)

## *W*

[WaveFormer Lite 66](#page-65-2) [waveforms 67](#page-66-1) [Web-based technical support 96](#page-95-1)